## TR**ƯỜ** NG CAO ĐẰNG NGHỀ CÔNG NGHIỆP HÀ NỘI **Hứa Thị An** Lê Văn Úy

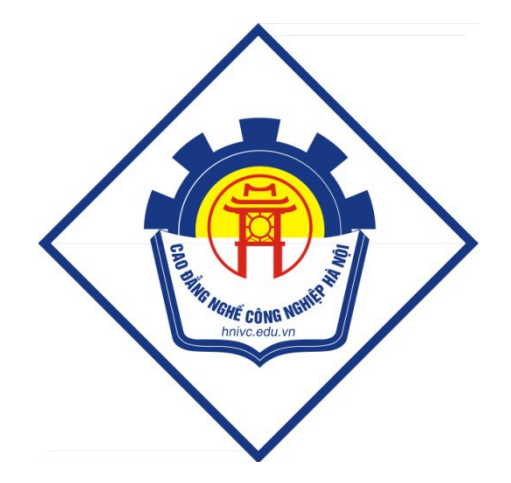

GIÁO TRÌNH INTERNET *(L u h* **ư ộ ộ** *ành n i b )* *Hà Nội năm 2010* 

## Tuyên bố bản quyền

Giáo trình này sử dụng làm tài liệu giảng dạy nội bộ trong trường cao đẳng nghề Công nghiệp Hà Nội

Trường Cao đẳng nghề Công nghiệp Hà Nội không sử dụng và không cho phép bất kỳ cá nhân hay tổ chức nào sử dụng giáo trình này với mục đích kinh doanh.

Moi trích dẫn, sử dung giáo trình này với muc đích khác hay ở nơi khác đều phải được sự đồng ý bằng văn bản của trường Cao đẳng nghề Công nghiệp Hà Nội

## **CHƯƠNG I: TỔNG QUAN INTERNET**

## **I. TỔNG QUAN INTERNET**

#### 1. Khái niềm Internet:

Internet được xem là " mang của cac mang ", được tao ra băng việc kết nôi cac may tinh va cac mang may tinh v $\sigma$ i nhau trong môt mang chung rông l $\sigma$ n mang tinh toan câu, giao tiếp v**ơ**i nhau băng cac giao thưc truyền thông.

Việc liên kết về mặt vật ly cac mang may tinh nay được thực hiện thông qua cac mang viến thông khac nhau như: mang điên thoai công công, qua về tinh, cac  $d\vec{u}$  d'ong thuê riêng, cap quang...

Kêt nôi của ngơi sử dung đến cac mang nay co thể la môt trong cac kêt nôi trên, phụ thuộc vaò khả năng k $\tilde{y}$  thuật và tài chính.

Internet được xem la nguồn tai nguyên thông tin lơn nhât, đa dạng nhât của thê<sup>′</sup> gi**ơ**i.Hiên nay trong Internet co<sup>′</sup> rât nhiêu kho dư liêu đô sô luôn mở cửa phuc vu miến phi cho moi người. Dich vu nay tao điều kiên cho người sử dung đi khăp thế giơi ma`vân co'thể thông tin liên lac trên Internet giống như đang  $\ddot{\sigma}$ nha. Vơi cac chưc năng thông tin trên, mang Internet đang trở thanh môt cơ sở ha tâng cho xa hồi va kinh tê. Như vây mang Internet se trở thanh một phân không thể thiếu vơi nhưng gia đình, cac cơ quan giao dục, thông tin,nghiên cưu, thu ng mai như cac nha soan bao, cac trung tâm nghiên cưu khoa hoc, cac  $tr$  $\sigma$ ng  $\sigma$ ai hoc,...

#### 2. Hoat đông trên Internet:

Hoat đông trên Internet rất đa dang, ở đây chỉ liệt kê vài hoat đông tiêu biểu:

```
\triangle Gởi/ nhân Email (thư điền tử)
Trang 4
```
- $\triangle$  Sử dung trang Web, truy cấp tin tức
- $\triangle$  Tìm kiếm thông tin
- $\triangle$  Truy xuất và Download têp tin
- $\bullet$  Quảng cáo
- $\bullet$  Xuất bản Web
- ◆ Đặt mua hàng
- $\bullet$  Thực hiện các giao dịch ngân hàng
- $\bullet$  Theo dõi bảng giá thị trường chứng khoán
- Giải trí: nghe nhac, xem phim, tán gẫu..
- $\bullet$  Gia nhập nhóm tin
- $\bullet$  Du lich ảo
- $\bullet$  Sắp xếp cho chuyến đi(đặt múa vé, đăng ký phòng khách san,..)
- $\blacklozenge$  Hội thảo truyền hình
- $\rightarrow$  Day/hoc qua mang
- $\bullet$  Tìm số điền tho ai, địa chỉ nhà, địa chỉ Email
- $\triangle$  Truy cập thông tin dự báo thời tiết

## 3. Lịch sử phát triển

 $\bullet$  Năm 1969: Mang ARPANET- mang máy tính của cơ quan nghiên cứu cao cấp,BÔ Quộc Phòng Mỹ ra đời đã kết nối 4 trung tâm nghiên cứu lớn trong toàn liên bang. Mạng này nhanh chóng mở rộng thêm các nút mới và  $tr \phi$  thành mạng quốc gia

Năm 1970-1979: hàng loạt các phát minh công nghệ mạng ra đời như: thư điền tử  $(1973)$ , giao thức TCP/IP, Telnet (đăng nhập từ xa)..

 $\triangle$  Năm1980 BQPM $\tilde{y}$  tách phần "quân sư" thành mang Milnet còn phần dân sự vẫn gọi là ARPANET.

 $\bullet$  Mạng Eunet được thành lập kết nối trực tiếp giữa Hà Lan, Đan Mạch, Thuy Điển, Anh

• Năm1983: Quỹ Khoa học Quốc gia Mỹ(NSF) xây dựng mang NSF, liên kết 60 trường đai học của toàn liên bang Mỹ và 3 đại học châu âu thành một mang xương sống phục vụ cho nghiên cứu khoa học. Ban hoat động Internet ra đời

 $\bullet$  Năm 1985: NSF gia nhập ARPANET, tốc đô truyền dẫn tăng 1.5Mb/s (thay vì 56kb/s trong ARPANET)

Năm 1986: NSF nối với các phương tiện truyền dẫn công cộng

 $\blacklozenge$  Năm 1989: Mang Eunet(châu âu) và AUSSIBnet(Úc) gia nhập NSF. Các doanh nghiệp bắt đầu tham gia Internet.

Năm 1990 quá trình chuyển đổi sang Internet dưa trên NSF kết thúc và tên gọi ARPANET đã hoàn thành xong nhiêm vụ. Cũng năm này phát triển ngôn ngữ HTML và WWW tao bước phát triển nhảy vot cho Internet sau này, đồng thời Archive: cơ chế tìm kiếm Internet cũng được xây dựng

Năm 1991: Tổ chức Khoa học Quốc gia Mỹ cho phép giao dịch qua mang, thương mai điện tử được thực hiện trên Internet

Năm 1993 : trình duyết Intenet đầu tiên ra đời (Mosaic WWW). Hơn 1 triều máy tính, 15 triều người dùng trên 59 nước tham gia Internet

 $\blacklozenge$  Năm 1995 : Hơn 3,2 triều máy tính , 42 triều người từ 42.000 mang máy tính khác nhau từ 84 nước trên toàn thế giới

 $\triangle$  Năm 2000: 300 triệu người dùng

#### **Internet tai Việt Nam**

 $\bullet$  Vào đầu thấp niên 90, Giáo sư Rob Hurle của Đại học quốc gia Úc cùng với Viện công nghệ thông tin Việt Nam tiến hành thử nghiệm kết nối mang Internet với các trường đai học ở châu âu. Mọi chi phí kết nối đều do Úc tài trơ.

 $\blacklozenge$  Năm 1996, Viên công nghề thông tin tai Hà Nôi đã nối kết được khoảng 300 điểm khác nhau nhờ vào modem, mang điện thoai. Nhà nước giao cho tổng cục Bưu điện nghiên cứu xây dựng các quy chế

 $\bullet$  T12/1997 Internet tai Việt Nam chính thức ra mắt nhân dân. Tên miền vẫn được quản lý tại Úc. Đến năm 200, Úc chuyển giao lại quyền quản lý tên miền cho Việt Nam

 $\bullet$  Hiện nay tại Việt Nam có 2 đầu mối chính để kết nối với Internet quốc tế đó là Hà NÔi và thành phố Hồ Chí Minh. Kết nối bằng 2 đường cáp quang đi Mỹ và Hồng Công, Hai đường vệ tinh đi Úc và Mỹ

 $\bullet$  Hiền nay Việt Nam có duy nhất công ty VDC là công ty cung cấp khả năng kết nối Intenet (ASP ) và có rất nhiều nhà cung cấp dịch vu Internet(ISP) như : VNN, FPT, NETNAM, ...

## 4. các khái niệm và thuật ngữ sử dụng trên Internet

Giao thức truyền thông(Communications Protocol): Tập hợp chuẩn mực cho phép các máy tính kết nối với nhau và trao đổi thông tin. Giao thức bắt buộc của Internet là TCP/IP

WWW(World Wide Web) gọi tắt là Web: là dich vụ phổ biến và có tốc độ phát triển nhất trên Internet. WWW được xây dựng dựa trên một kỹ thuật có tên là HyperText(siêu văn bản). Kỹ thuật này cho phép trình bày thông tin trên một trang dữ liêu đa phương tiên, có các liên kết để người sử dung chỉ cần nhấn chuột là có thể "nhảy" đến các trang Web khác trên các máy chủ ở những mang khác. Một trang Web có thể cùng một lúc hiển thị nhiều kiểu thông tin khác nhau như Text, hình ảnh(tĩnh hoặc động) hay âm thanh, video,... Để đọc, xem, "nhảy", lướt(sufering) trên Internet, người ta sử dụng một phần mềm có tê n là trình duyệt Web(Web Browser).

 $\triangle$  HTML(Hypertext Markup Languge): Ngôn ngữ lập trình dùng để tao trang web.HTML cho phép đọc và liên kết các kiểu dữ liêu khác nhau trên cùng một trang thông tin

Web page: Một trang tài liêu được tao ra bằng HTML, có thể xuất bản lên WWW bằng máy phục vụ Web

Siêu liên kết( Hyperlink): Chuỗi ký tư (thường được gạch dưới) hoặc hình ảnh mà khi được nhấp vào sẽ kết nối với một nơi khác hoặc một trang web khác

Web site: Web được hình thành từ hàng triệu Web site. Web site là tập hợp các trang web do cá nhân hoặc công ty đăng ký hiển thị trên Web, bao giờ cũng bắt đầu bằng trang chủ (Home Page) liệt kê các nôi dung chính và chứa siêu liên kết đến các trang còn lai trong site hoặc web site khác.

 $\triangle$  HTTP(Hypertext Transfer Protocol): Giao thức cho phép các máy tính giao tiếp qua WWW, kết nối các trang web kết nối với nhau qua siêu liên kết

 $\bullet$  URL(Uniform Resource Locator): Địa chỉ của Web site hoặc trang Web

E-Mail(Thư điện tử) hệ hống giao tiếp toàn cầu cho phép trao đổi thông điệp và tập tin đính kèm.

**IRC**(Internet Relay Chat): dich vu cho phép ban tham gia vào những cuốc nói chuyển trực tuyến với nhiều người dùng Internet khác

 $\bullet$  Usenet: Hề thống nhóm thảo luân toàn cầu (còn được gọi là newsgroup).

**• Telnet:** Dich vu cho phép máy tính đăng nhập máy tính khác  $\dot{\sigma}$  xa. Telnet thường dùng để rà soát thư viên và cơ sở dữ liêu

FTP(File Transfer Protocol): Phương pháp truyền tải tệp tin từ xa từ máy tính này đến máy tính khác.

 $\bullet$  ICP(Internet Content Provider): Nhà cung cấp thông tin trên Internet. Thông tin thuộc nhiều lĩnh vực như kinh tế, giáo dục, thể thao,.. được cấp  $nh\hat{a}t$  định kỳ hoặc thường xuyên.

**IAP**(internet Access Provider): Nhà cung cấp cổng truy cấp Internet cho các mang

**ISP**(Internet Service Provider): Nhà cung cấp dịch vu Internet. ISP được IAP cung cấp cổng truy nhâp vào Internet, còn mình thì cấp quyền truy nhập Internet và các dịch vu như Email, chat, Telnet, .. cho người dùng trực  $ti$ ếp qua mang điện tho ai.

 $\bullet$  Dial-Up: truy câp Internet bằng điện thoai thông thường

Firewall: phương pháp bảo vệ máy tính trên Internet khỏi những truy câp không hợp lệ của những người không có quyền:

II. CÁCH CÀI ĐẶT KẾT NỐI INTERNET

## Các thiết bị cần thiết để kết nối Internet(Dial\_Up)

- $\bullet$  Một máy tính
- $\blacklozenge$  Một Modem(56K)
- $\leftrightarrow$  Một đường dây điện thoai
- $\bullet$  Một Account Internet

## *Cách cài đ***ặ ế ố ạ ế ố ớ** *t k t n i và t o k t n i Internet v i Windows 9X*

## *A.Cài đ***ặ***t Modem*

◆ Bước1: chuẩn bi: Cắm Modem vào máy tính, đường điện tho ai vào Modem, đưa đĩa cài đặt modem vào ổ

#### ◆ Bước 2 : Cài đặt: Khởi động máy tính.

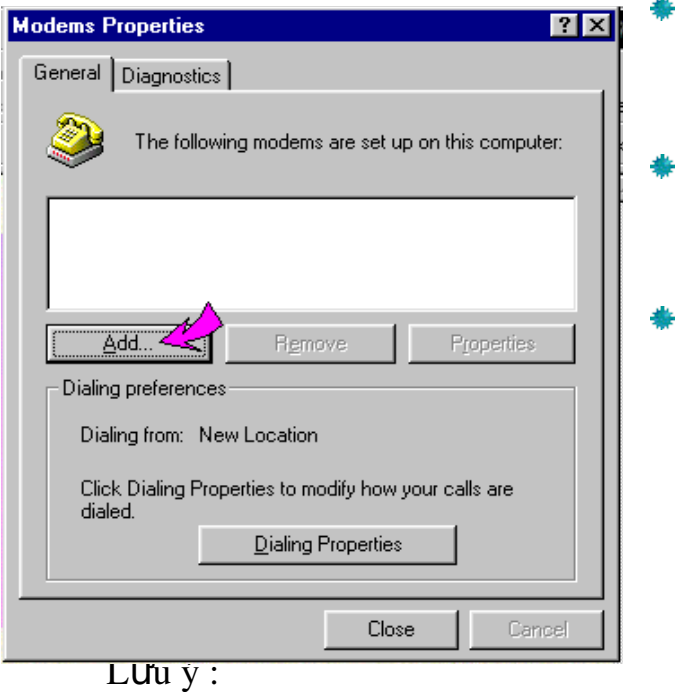

- $\ast$  Vào Start -->Settting --> Control Panel.
	- Bấm đúp chuột biểu tươngModem.
- Bấm Add ở cửa sổ tiếp b. theo.Sau đó từng bước bấm Next để thực hiện cài đặt Modem bằng Wizard

 $+$  Nếu trong trường hợp ban không có đúng đĩa cài của Modem hãy chọn kiểu Strandard Modem do chương trình cung cấp

 $+$  Nếu cài từ đĩa cài đặt thì bấm Have Disk rồi chọn ổ đĩa rồi nhấn Enter

Sau cùng nhấn Finish.Tên Modem sẽ hiển thi.

◆ Bước3: Kiểm tra: Trong lớp Diagnoties, chon cổng COM nối vơíi Modem. bấm chon More Information.Nếu xuất hiên thông tin về Modem chứng tổ Modem hoạt động tốt. Ngược lại thấy xuất hiện thông báo hay thông tin không chứa giá trị khi đó Modem đó không hoat độngđược, phải đổi Modem hoặc cài lại. Sau cùng nhấn Close để đóng hộp thoai lai

Thông thường khi cài đặt xong Modem thì phần này được tự động cài theo, trong trường hợp không có hãy làm như sau:

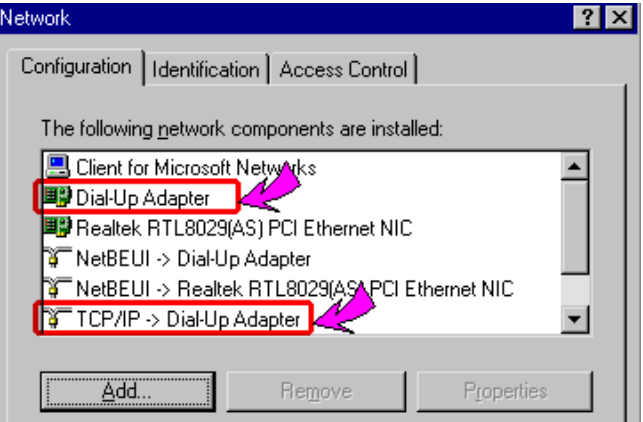

- $\triangle$  Mở Control Panel, chọn Network
- $\blacklozenge$  Trong Network, chọn Add chọn tiếp Adapter

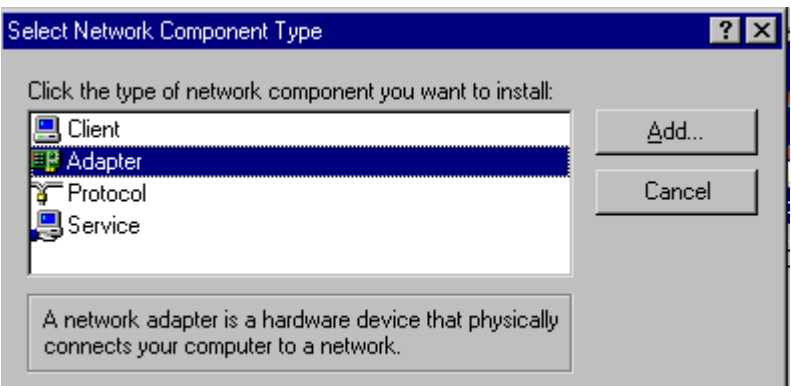

 $\triangle$  Trong phần Manufacturers chọn Microsoft

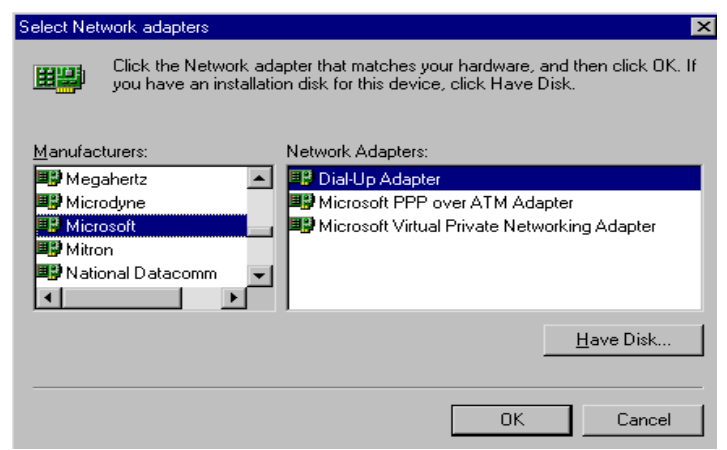

- Chọn Dial Up Adapter trong cửa sổ bên phải
- $\bullet$  Chọn OK

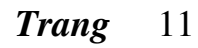

Chỉ định đường dẫn đến ổ đĩa cài Windows

#### *C.Cài đ***ặ***t TCP/IP*

Thông thường khi cài đặt xong Modem thì phần này được tư động cài theo, trong trường hợp không có hãy làm như sau:

- ◆ Mở Control Panel, chọn Network
- $\bullet$  Trong Network, chọn Add chọn tiếp Protocol
- $\triangle$  Trong phần Manufacturers chọn Microsoft
- ◆ Chọn TCP/IP trong cửa sổ bên phải

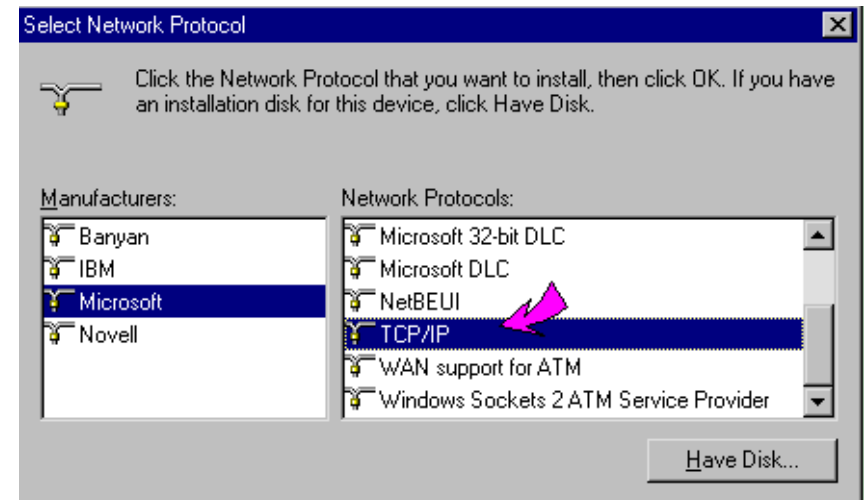

 $\bullet$  Chon OK và Khởi động lai máy

## *D. Tao kết nối*

- $\bullet$  M $\dot{\sigma}$  My Computer
- $\bullet$  Mở Dial-Up Networking

 $\triangle$  Bấm Select Make New Connection. Điền thông tin trong cửa số kế tiếp

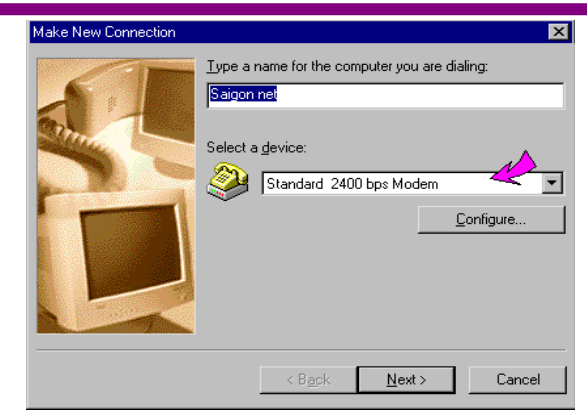

- \* Tên kết nối
- **★ Chọn Modem**
- Bấm Next và điền các thông tin trong cửa sổ kế tiếp

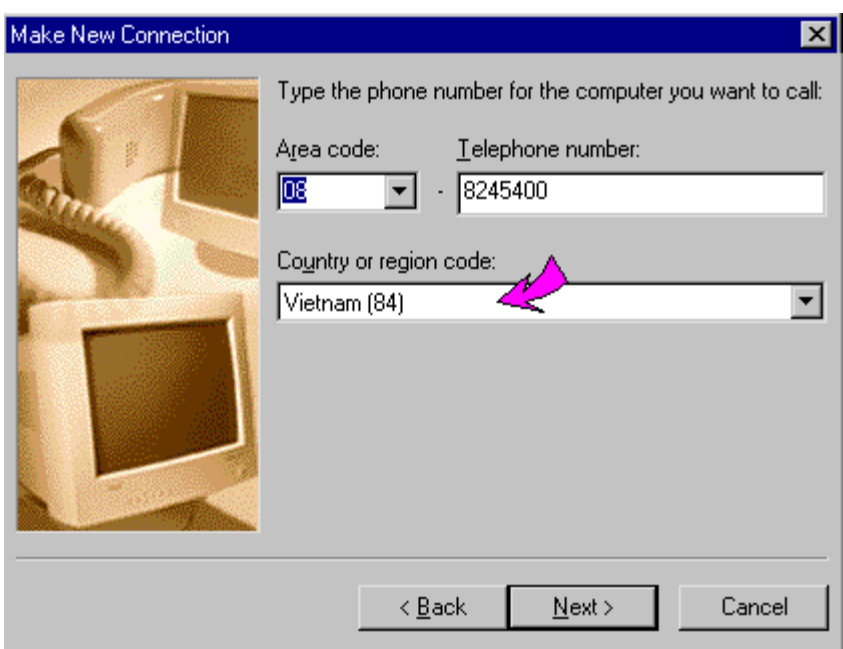

\* Area Code : Mã vùng kết nối (Hà nội:04)

 $\star$  Telephone Number: Số điện thoại kết nối(FPT:1280, VNN : 1269,

1260)

\* Count code: 84(Việt Nam)

 $\bullet$  Bấm Next

- $\triangle$  Bấm Finish
- Nhấn và giữ nút phải chuột tại biểu tượng kết nối, kéo và thả vào màn hình nền hoặc thanh công cụ trên thanh Taskba

## *Thay đổi thuộc tính của kết nối*

- $\bullet$  M $\dot{\sigma}$  Dial-Up Networking
- $\triangle$  Bấm phải chuột vào một kết nối.
- $\bullet$  Trong nhãn General bổ tuỳ chon Use Area Code nếu ban ở Hà NÔi.
- ◆ Trong nhãn Server Typer:
	- \* Chọn PPP, Windows95, WindowsNT, Internet trong Dial-Up server.

 $\ast$  Chon Enable software compressionb và bổ các tuỳ chon khác trong phần Advanced Option

 $\bullet$  Chon TCP/IP và bổ các tuỳ chon khác trong Advanced Network protocol

 $\triangle$  Bấm OK để lưu lai các thông tin

# 2. Cách cài đ**ặ**t kết nối và t ao kết nối Internet với Windows XP,2000 *A. Cài đ***ặ***t Modem*

◆ Bước1: chuẩn bi: Cắm Modem vào máy tính, đường điện thoai vào Modem, đưa đĩa cài đăt modem vào  $\vec{0}$ 

 $\bullet$  **Bướ**c 2 : Cài đ**ặt**: Khởi động máy tính.

- $\bullet$  **Vào Start-->Setttings--> Control Panel.**
- $\bullet$  Bấm đúp chuột biểu tương Phone and Modem,ch on tiếp lớp Modem.

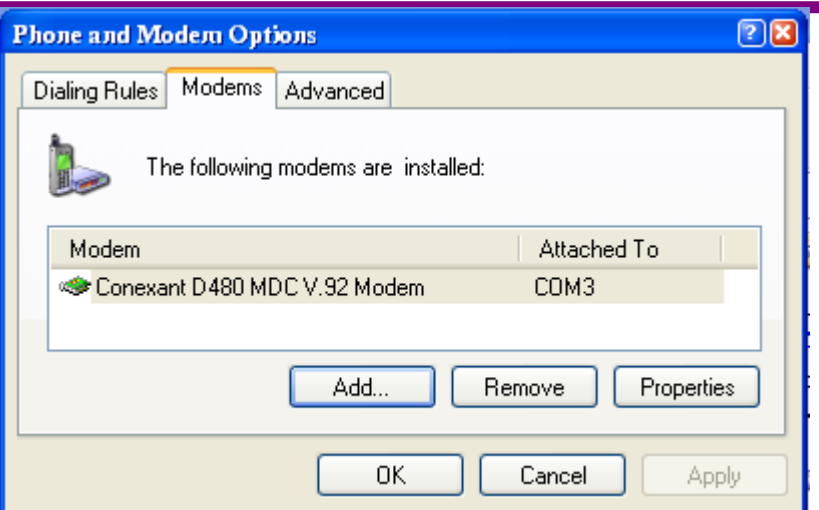

Bấm Add ở cửa sổ tiếp theo.Sau đó từng bước bấm Next để thực hiện cài đặt Modem bằng Wizard

Lưu ý :

+ Nếu trong trường hợp bạn không có đúng đĩa cài của Modem hãy chọn kiểu Strandard Modem do chương trình cung cấp

+ Nếu cài từ đĩa cài đặt thì bấm Have Disk rồi chọn ổ đĩa rồi nhấn Enter

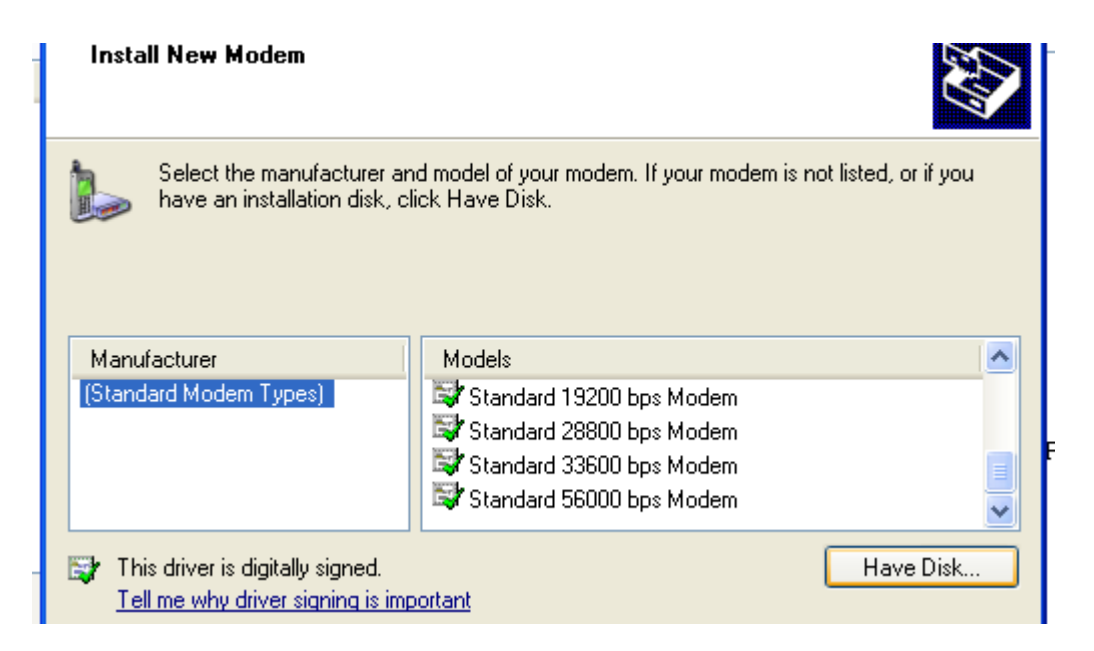

 $\bullet$  Sau cùng nhấn Finish.Tên Modem sẽ hiển thi

Bước 3: Kiểm tra: Trong lớp Modem, chon Properties. Nếu xuất hiện thông tin về Modem chứng tổ Modem hoạt động tốt. Ngược lại thấy xuất hiện thông báo hay thông tin không chứa giá trị khi đó Modem đó không hoat độ ngđược, phải đổi Modem hoặc cài lại. Sau cùng nhấn Close để đóng hộp thoai lai

## *A. Cài đặt kết nối*

- $\bullet$  Mở Start chon Settings và chon tiếp Control panel
	- $\bullet$  Trong Cotrol Panel, Bấm đúp biểu tượng Network Connection

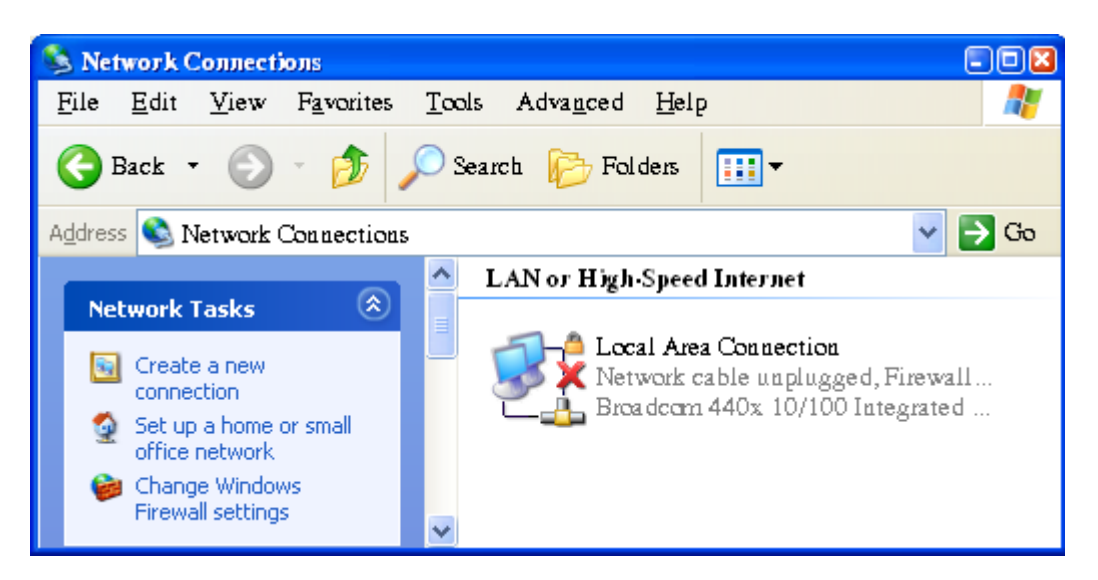

- $\triangle$  Trong Network Task chọn Create a new connection
- $\bullet$  Nhấn Next để mở cửa sổ New connection wizard
- $\triangle$  Trong cửa sổ New connection wizard chon Connect to the Network at

my workplace và bấm Next

## *Bài gi ng Internet* **ả**

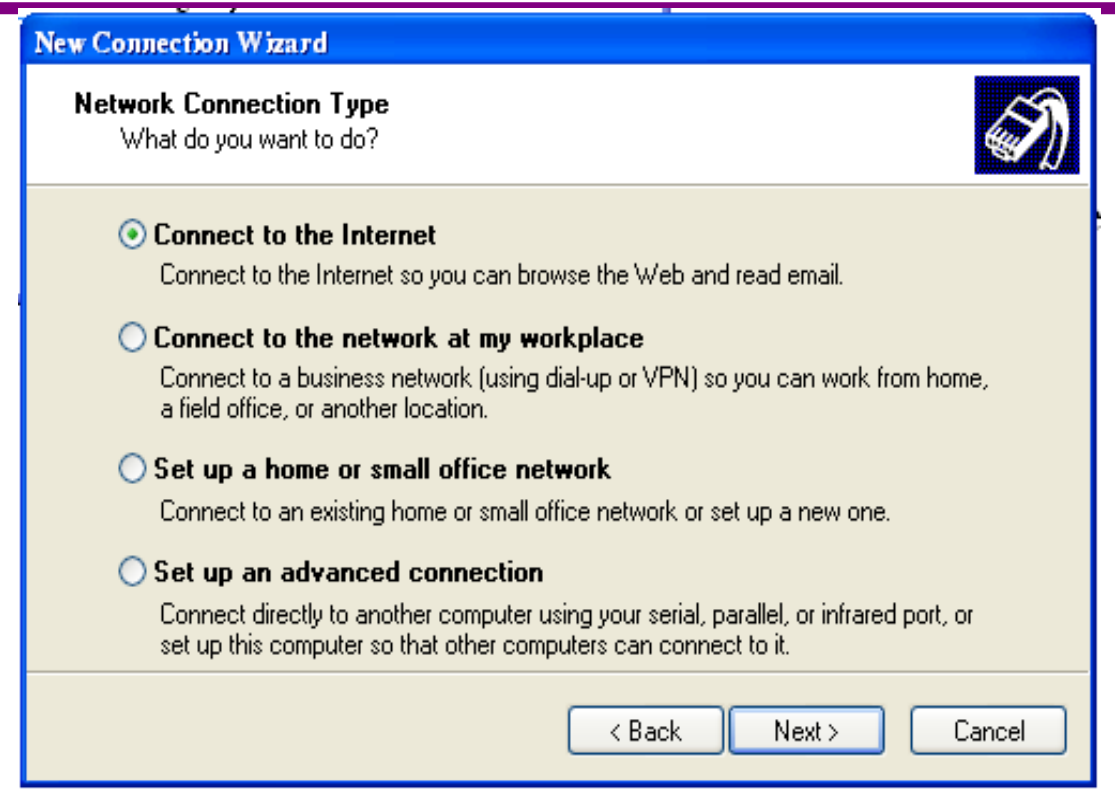

 $\bullet$  Trong cửa sổ tiếp theo chọn **Dial-Up connection** và bấm Next

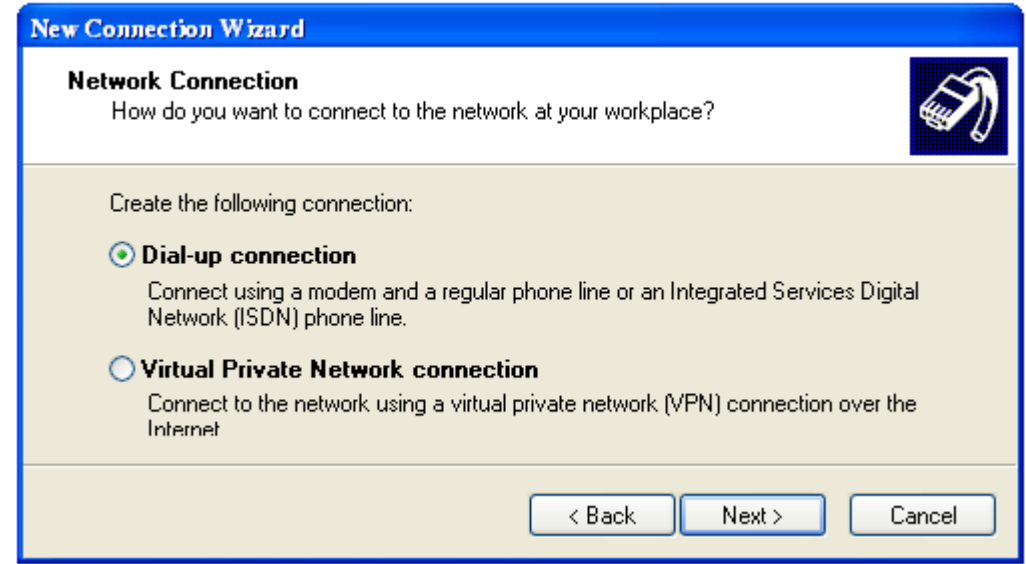

Trong cửa sổ tiếp theo gõ tên biểu tượng kết nối vào Company Name rồi hấm Next

Trong cửa sổ tiếp theo gõ số điện thoại của mạng kết nối đến trong muc Telephone number rồi bấm Next

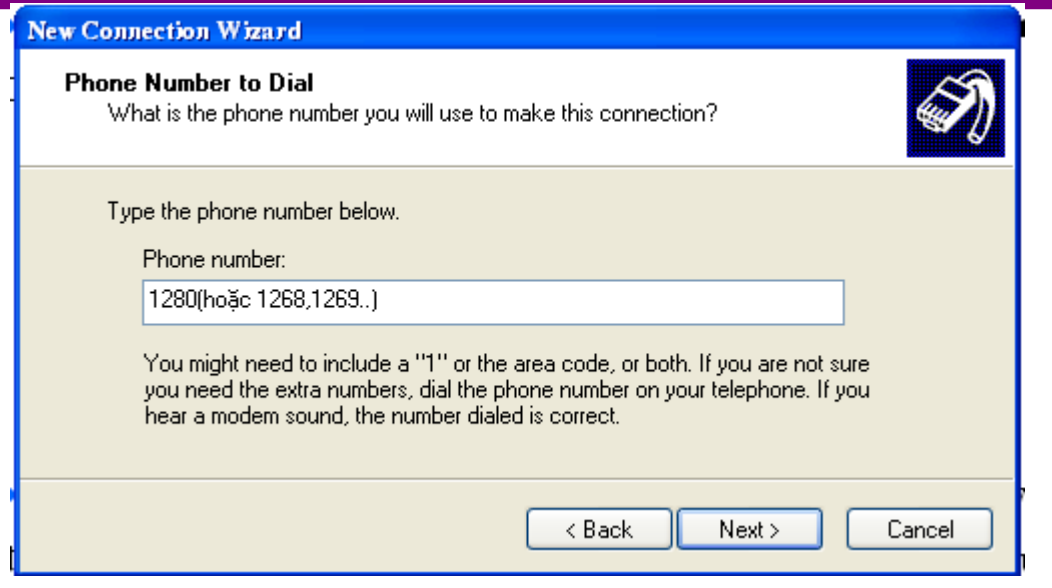

 $\bullet$  Trong cửa sổ kế tiếp chon **Add a sortcut to this connection my desktop** để tao biểu tương kết nối trên nền màn hình và nhấn Finish để kết thúc

#### *Thay đổi thuộc tính kết nối*

Ta có thể chỉnh lai một số các thông số của kết nối theo ý muốn như sau:

- Kích phải vào biểu tượng của kết nối, trong StartàSettings à Network Connection
- Chọn Properties
- $\bullet$  Trong cửa sổ tiếp theo

Trong lớp Networking chọn Chọn PPP, Windows95, WindowsNT, Internet trong khung Type Dial-Up server I am calling và kiểm tra chắc chắn có giao thức Internet Protocol(TCP/IP)

Trong lớp Advanced chọn bảo vệ thông tin bằng tường lửa trong muc Internet Connection Friewall

## *Bài gi ng Internet* **ả**

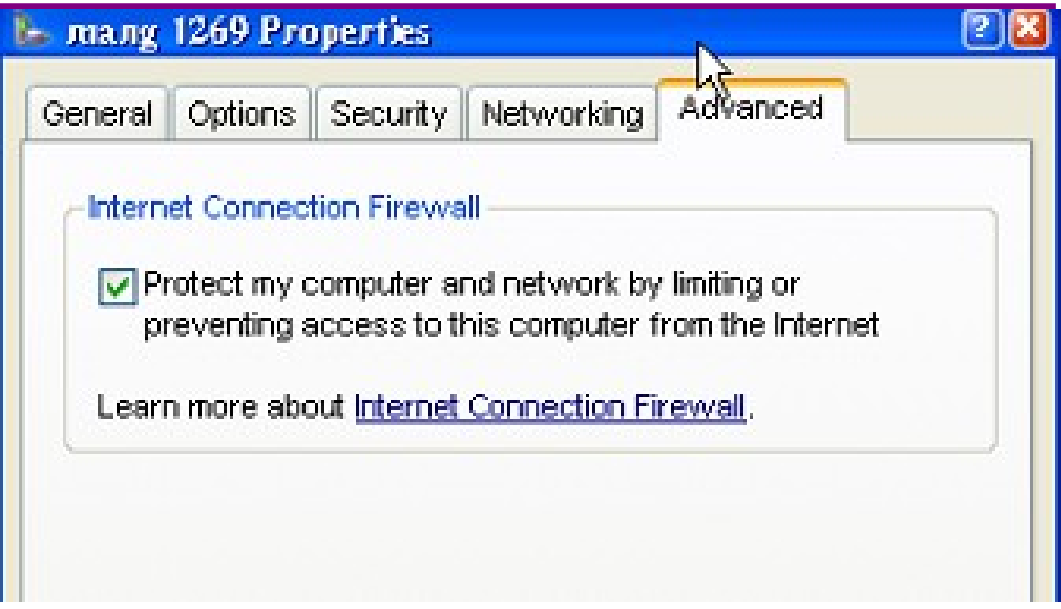

Sau cùng kích OK để hoàn thành

## III. ĐĂNG NHẬP VÀ HUY ĐĂNG NHẬP MẠNG INTERNET

#### 1. *Đăng nhập Internet và huỷ bỏ đăng nhập Internet với win98*

#### *Đăng nhâp vào Internet*

 $\triangle$  Kích đúp chuột vào kết nối

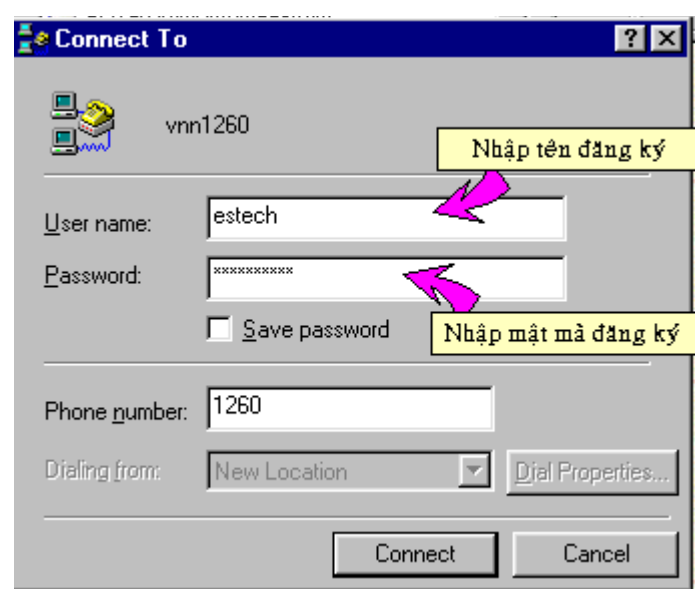

\* Gõ tên truy nhập trong user name: VD 1280

\* Gõ mật khẩu truy nhập trong Password: VD 1280

 $\star$  Chon Save Password: lưu để lần sau không phải gõ.

 $\bullet$  Bấm Connect để thực hiện kết nối. Khi kết nối thành công, biểu tương kết nối với hai máy tính liền nhau sẽ xuất hiện ở góc phải thanh Taskbar

#### *H y*  **ủ ậ** *đăng nh p vào Internet*

Kích phải vào biểu tượng kết nối với hai máy tính liền nhau ở góc phải thanh Taskbar

- $\triangle$  Chọn lệnh Disconnect ở trình đơn phụ
- 2. *Đăng nhập Internet và huỷ bỏ đăng nhập Internet với winXP*, 2000

## *<u>Đăng nhâp vào Internet:</u>*

*Trang* 20

- $\bullet$  Kích đúp chuột vào kết nối
- ◆ Trong cửa sổ **Connection** (hình vẽ) bạn gõ những thông tin sau:
	- $\bullet$  Gõ tên truy nhập trong user name: VD 1280
	- $\star$  Gõ mật khẩu truy nhập trong **Password:** VD 1280
	- $\ast$  Chon Save this user name and password for the following user: lưu để lần sau không phải gõ.

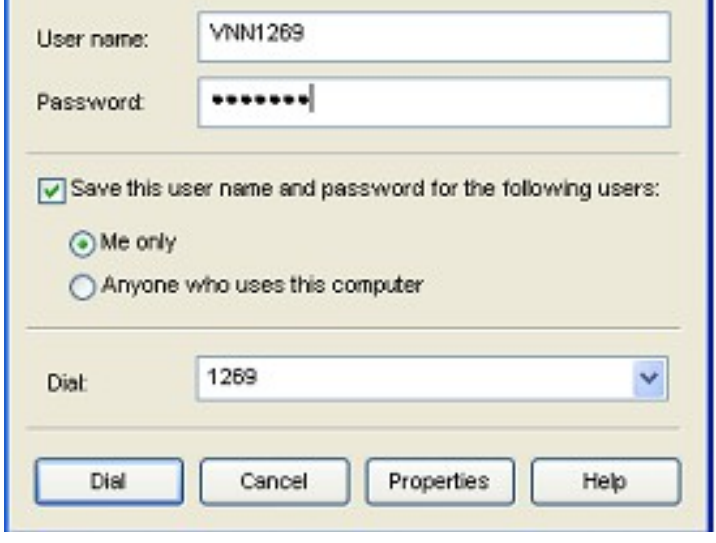

◆ Bấm Dial để thực hiện kết nối. Khi kết nối thành công, biểu tượng kết nối với hai máy tính liền nhau sẽ xuất hiện ở góc phải thanh Taskbar

#### *Hủy đăng nhâp vào Internet:*

- Kích phải vào biểu tương kết nối với hai máy tính liền nhau ở góc phải thanh Taskbar
- $\triangle$  Chon lệnh Disconnect ở trình đơn phu

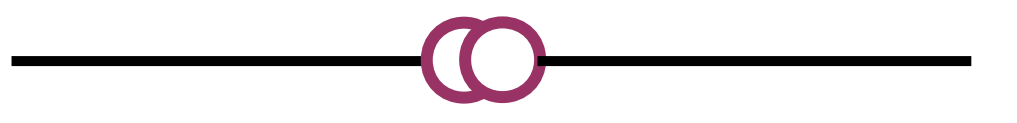

# CH**UONG II: WEB VÀ TRÌNH DUYỆT WEB**

#### I .WORLD WIDE WEB

WWW hay Web là một dịch vụ thông tin; một phần của Internet bao gồm nhiều máy chủ web server trên khắp thế giới. Các web server này chứa thông tin mà người dùng ở bất kỳ đâu cũng có thể truy cấp. WWW dưa trên một kỹ thuật biểu diễn thông tin có tên gọi là siêu văn bản (hypertext). Nội dung thông tin không còn bị bó hẹp trong một trang văn bản mà nó còn được mở rông bằng cách tham khảo, liên kết tới nhiều tài liêu khác (siêu văn bản, hình ảnh, âm thanh, hoat hoa...) chứa các thông tin bổ sung. Ngôn ngữ để xây dựng các trang siêu văn bản là HTML (ngôn ngữ đánh dấu siêu văn bản). Hiện nay nhờ các công nghề mới mà WWW đã trở thành môi trường tương tác manh mẽ nhất.

Internet la mang rông phủ toan câu, co hang ngan may chủ va hang triêu ng ươi truy nhập tại cac thiết bị may tinh của họ. Vậy lam thế nao để co thể truy nhâp lân nhau? Ro rang răng chỉ co môt cach la biêt đia chỉ của nhau.

**Địa chỉ Web:** hay con goi la dia chi URL (Universal Resource Locator) là tên thư mục trên một may chủ, chưa một tai nguyên trên mạng Internet.

Môt đia chỉ URL gôm: Phân giao thướ, Phần máy chủ, phần tư liêu. Trong đó phần máy chủ gồm: tên máy chủ, tên của cơ quan hay tổ chưć, loai cơ quan, tên nước

| Tên | Mô tả                                            |
|-----|--------------------------------------------------|
| Com | Cać tổ chướ thương mại (commercial organization) |
| Edu | Cać co so giaó duc (educational institutions)    |
| Gov | Tổ chư chinh phủ liên bang (federal government)  |

*Trong đo'tên cac loai co* quan *duoc quy đinh nhu sau :* 

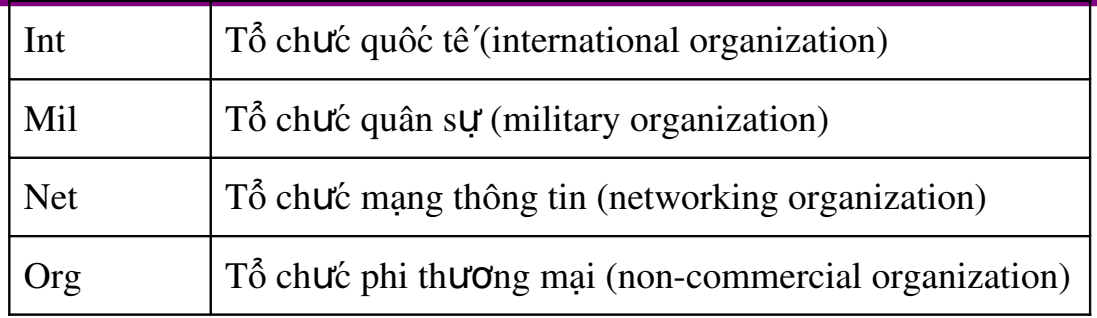

*Tên nước được quy định như sau :* 

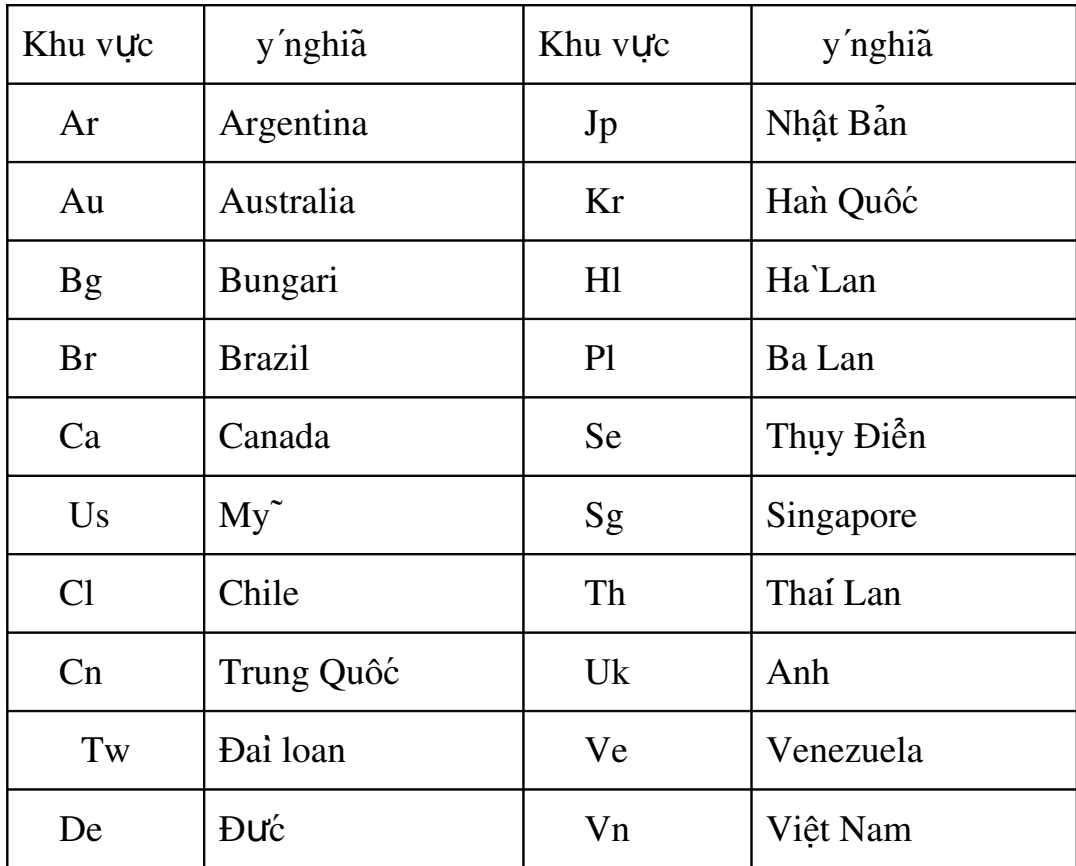

+ Vi'dų một vai địa chỉ URL

[http://home.vnn.vn:](http://home.vnn.vn/) Địa chỉ trang chủ Web của mạng VNN http://www.moet.edu.vn/tuyensinh: Trang Web thông tin tuyền sinh của bộ giaó dục đaò tạo

Http:// [www.manguon.com.vn](http://www.manguon.com.vn/) : địa chỉ trang chủ web trao đổi kiến thức  $tin$  h oc...

II. TRÌNH DUY ỆT WEB

Trình duyết Web(Web browser) là chương trình cho phép ban xem các trang Web. Đó là phương tiện đơn giản giúp truy cập thông tin và vô số các đặc tính trên Web. Trình duyết Web chay cùng với kết nối Internet sẽ cung  $c$ ấp những chức năng cơ bản như sau:

- Cho phép người dùng xem các trang Web và giữ lai danh sách những trang Web đã xem.
- Cho phép người dùng lưu lại những đia chỉ Web ưa thích.
- Cho phép tái truy nhập các trang Web bằng chức năng ngoai tuyến
- Cho phép truyền têp tin từ máy này đến máy khác trong mang thông qua FTP, trao đổi thông tin trưc tiếp thông tin giữa các máy thông qua Chat, trao đổi thông điệp thông qua chương trình Email.

Ngay nay, do sư phat triển của Internet, do vây cung xuât hiện nhiều chương trinh duyết web khac nhau. Hai chương trinh duyết Web phổ biến nhât la Internet Explorer của hang Microsoft va Netscape Navigator của hang Netscape.  $\vec{o}$  đây chung ta tim hiểu so lược vê trinh duyệt web Internet explorer của hang Microsoft.

- 1. Sử dung Internet Explorer để truy nhâp thông tin trên Internet
- *a. Kh***ó***i đông & thoát khổi Internet Explorer* 
	- Kh**ởi đông:** Nhấp đúp chuột vào biểu tương Internet Explorer trên màn hình nền.
	- Thoát kh**ỏi:** Nhấn tổ hợp Alt+F4 hoặc nhấp vào biểu tương **×** ở góc trên bên phải cửa sổ.
- *b. Các tu***v** *ch***o**n *c***u***d a Internet Explorer:*

Mặc dù chương trình Internet Explorer có mặc đỉnh sẵn những tuỳ chon thích hợp, thể nhưng người dùng có thể định lại tuỳ chọn theo ý mình theo các bước sau:

- Kích phải chuột tai biểu tương Internet Explorer trên màn hình nền và ch on Properties. Hoặc khởi động Internet Explorer vào menu Tool ch on tiếp Option
- Trong hộp tho ai Internet Option (hình sau), chon bảng General

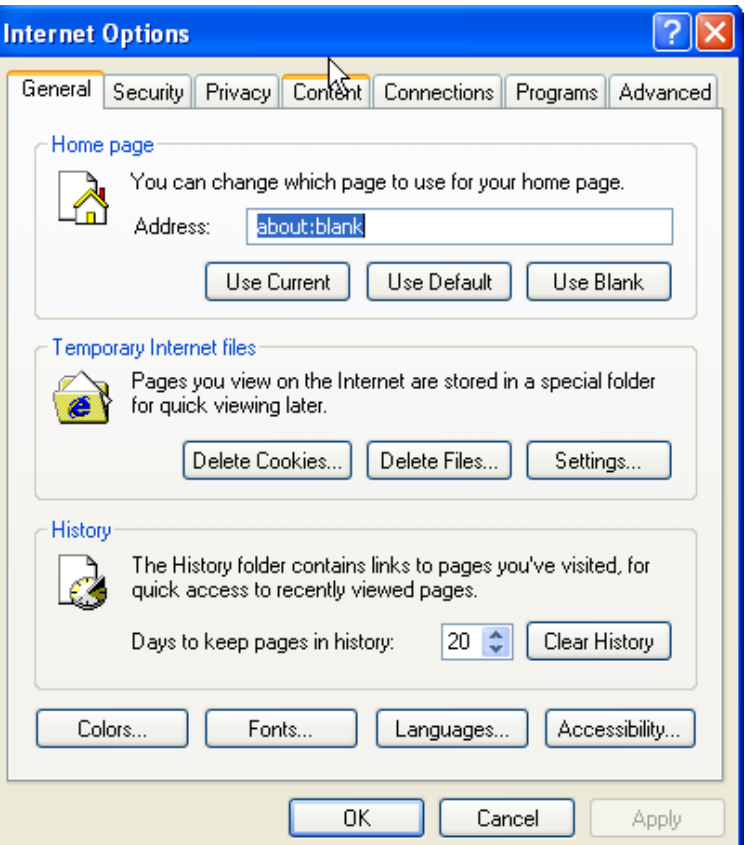

- Mục Home page: Mục này cho phép người dùng chỉ định trang chủ mặc đị hh (là trang web đầu tiên xuất hiện khi người dùng khởi động Internet explorer), nên bấm Use Blank.
- Muc Temporary Internet File: Muc này cho phép chỉ đỉnh việc dùng một phần đĩa cứng để lưu các têp tin Internet tam thời trong khi làm việc trực tuyến và ngo ai tuyến. Nguyên tặc khi ta truy cập đến đia chỉ hay trang Web nao đo'thi cac thông tin của trang đo'se lưu lại trong thư

mục tạm. Ở nhưng lân truy cập sau nội dung đo'se tai vê nhanh hơn nêu chung vân lưu lai trong may tinh.

- $\blacktriangleright$  Delete Files: Xoa'cac file HTML trong thư mục tạm.
- Settings: Thay đổi thông số  $1$ ưu trư. Trong hộp thoai Settings, để thay đổi dung lương lưu trư chon dung lương cần lưu trư trong khung Amount of disk space to use, sau cung click OK.
- History: Thư mục History chứa các trang web đã được mở. Điều này giúp cho người dùng có thể xem lai những trang web đó khi làm việc ngo ai tuyến. Ban co thể thay đổi sô ngay cân lưu trư cac đia chỉ Website đa tai v ̃ ̀ ̀ ́ ́ ̉ ̉ ̣ ê băng cach thay đôi gia tri trong khung Days to keep Pages in history, hay huy bo cac dia chi đo băng cach click Clear History.
- Thay đổi Font hiền thi: Nêu ban sử dung Internet Explorer 5. trên môi trương Win9.x thi cac trang Web tiến Việt không thể hiện được dâu, do vây ta cân chon lai font hiển thi cho chung băng cach: Click nut Fonts. Trong hôp thoai fonts chon loai font Tiến Việt bât ky như ( vnitime, vntime v.v...) Sau đo'click OK để chon Font. Khi đo'cac trang Web tiêng Việt se thể hiện đung Font của minh miện la trên hệ thống của ban đa cai đăt Font đo.
- **Thay đổi mau:** Để thay đổi cho trang Web hay mau cho cac Text co'tao Hyperlink (Tao siêu liên kêt),.
- Sau cung click OK để chấp nhân cac thay đổi.
- *c. Thanh công cu của trình duyết*

#### *Bài giảng Internet*

*Đề* thao tac nhanh chong qua trinh duyết Web, chung ta tim hiểu sơ lược về *cac chưc năng của cac nut trong thanh Toolbar.* 

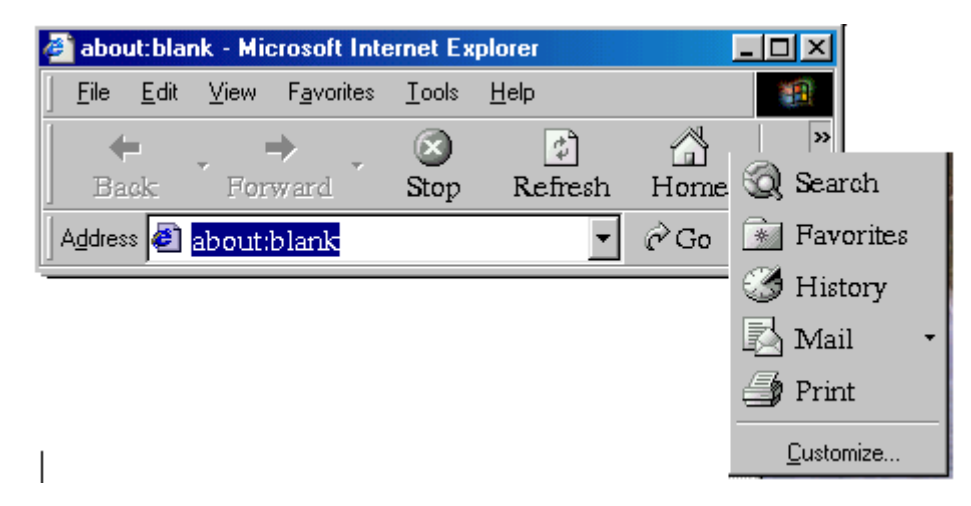

- Back: Trở vê trang Web ( Website) trược đo.
- Forward: Tơi trang Web ( Websitea0 đa~duyêt trược đo.
- Stop: Tam dưng tiến trinh tải Web.
- Refesh: Tai (load) lai trang Web ( Website) hiện hanh.
- Home: Trở về Website chủ đa định dạng.
- Search:  $M\dot{\sigma}$  cửa sổ cho phep người dung tim kiếm cac Website cân thiêt.
- Favorites: Mở cửa sổ cho chưa cac trang Web ưa thich.
- History : Mở cửa sổ chưá đưng cac trang Web đa $\tilde{a}$ được duyệt.
- Mail: Khởi động trinh nhận, gửi mail( Outlook Explorer).
- Print: In trang Web hiện hanh.

#### *d. Thao tác truy câp Internet*

Các bước truy cập thông tin trên Internet được tiến hành như sau:

- Đăng nhập vào mang để làm việc ở chế đô trực tuyến(Online).
- Khởi động trình duyệt Internet Explorer.
- Nhập địa chỉ Website vào dòng địa chỉ Adrress hoặc bấm chuột vào các biểu tượng trang Web yêu thích ở trong Favorites. Khi trang Web đã hiện lên màn hình, muốn đi tiếp vào một nổi dung nào đó, hãy bấm chuột vào các liên kết(con trổ trở thành hình bàn tay).
- $Hu\mathring{V}$  đăng nhập mang
- Đóng trình duyệt

#### 2. Làm vi**ê**c v**ớ**i trang Web

- **Lưu nổi dung trang Web vào ổ cứng:** Mở trang Web trong trình duyệt vào trình đơn File \ Save As
- Sao chép, c**ắt dán văn bản** Trong menu Edit có các lênh Cut(cắt), Copy(sao chép), Paste(dán), Select All(ch on tất cả nổi dung-không ch on được hình ảnh), ... để sao chép, cắt dán văn bản vào một tài liêu khác.
- Lưu trữ hình ảnh: Nhấp nút phải chuột vào hình ảnh muốn lưu và ch on Save as Picture và đặt tên file ảnh. Muốn sao chép, cắt dán hình ảnh sang một tài liêu khác ta cũng kích phải chuột vào hình ảnh và ch on copy ...
- Gửi trang web hiên hành qua Email : Để gửi trang web hiên hành qua đường thư điền tử ta chon File\ Send \ Page by Email. Để gửi trang web hiện hành nối kết qua đường thư điện tử ta chon File\ Send\ Link by Email.
- In trang web: Lệnh File\Print cho phép in các trang trên web hiên hành(để in tất cả các tư liêu nối kết chon "Print all linked document"). Theo mắc đỉnh của Internet Explorer thì lênh in trên sẽ không in ra các nền trang web. Muốn in được hình nền người dùng phải vào trình đơn Tool\Internet Option. Sau đó vào tab Advanced, dùng thanh cuốn để

đánh dấu chon vào trong trong ô in nền "Print background colors and Image" .

- Download file từ Internet: Bấm con trổ vào liên kết của File cần Download, chon Save this program to disk
- L**ưu một địa chỉ vào Favirites**: Khi xem trang web, người dùng có thể lưu lại trang mình yêu thích tronng Favirites bằng cách : chon Menu Favotites--> Add Favotites. Sau đó đặt cho địa chỉ này một cái tên dễ nhớ để sau này truy cấp lại. Để tổ chức lại những trang web yêu thích trong danh sách Favotites ta ch<sup>on</sup> menu Favotites--> Organize Favotites. Trong hộp thoại Organize Favotites ta có thể di chuyến(move), đối tên(Rename), xóa(delete), mở mới thư muc(Open) trong Favotites.

## Truy câp Web nhanh

Liªn kÕt víi c¸c trang Web võa truy cËp

§Ó trë <sup>[1</sup>] trang cuèi cïng chän Back.

Trë vÒ trang tríc chän : Forward

Li<sup>a</sup>n kÕt víi c c trang Web ri<sup>a</sup>ng biÖt:

Trë <sup>[1</sup>] mÆc ®Þnh chän: Home.

Chän mét trang Web a chuéng chän: Favorites.

Chän mét trang Web tõ danh s¸ch c¸c trang Web ®· xem gÇn ®©y: chän History.

- Dõng mét trang Web kh«ng ho<sup>1</sup>t ®éng: chän Stop.
- KÝch ho<sup>1</sup>t tr<sup>1</sup>ng Web kh«ng ®îc hiÖn thÞ chän: Refresh

## 3. Làm việc ngoại tuyến

#### *Bài gi ng Internet* **ả**

Lênh làm việc ngoại tuyển File \ Work Offline và lênh làm việc trưc tuyến File \ Work Online là một trong những chức năng tuyệt vời của Internet Explorer. Thông thường khi kết nối Internet, Internet Explorer làm việc ở chế độ trực tuyến. Khi ngắt kết nối mạng, người dùng xem lại các trang web đã mở bằng lệnh làm việc ngoại tuyến như sau:

Khởi đÔng trình duyệt

ch On Menu File \ Offline

Ch on nút History để xem các trang Web đã duyệt trong tuần,  $th$ ứ, ngày,..

#### 4. Tìm kiếm thông tin trên Internet

Thât kho co thể tim được nhưng trang Web chưa nôi dung ma ta cân tim, trong khi ta chẳng co một chut thông tin gi vê đia chỉ Website đo hay noi cach khac la chung ta không biêt được địa chỉ Website nao cung câp thông tin đo. Do vây để sử dung hiêu quả trên Internet chung ta phải biết vân dung chung băng cach vao nhưng địa chỉ Website chưa đựng thông tin ma ta quan tâm. Phương phap tôt nhât va dê nhơ nhât la ta hay đi tim chung. Ở đây tôi cung câp 2 đia chi Website thông dung phuc vu nhưng điều ma`chung ta mong muôn đo la dia chi tim kiêm của Google va Yahoo

#### *S dung tr* ử ̣ ệ ̉ *ình duy t đê tim ki* ̀ ́*êm.*

- $\rightarrow$  Đăng nhập vaò Internet.
- $\bullet$  Kh $\ddot{\text{o}}$  i dông trinh duyệt Web.

• Nhập địa chỉ trang tìm kiếm trong khung Address[\(www.yahoo.com](http://www.yahoo.com/)  $ho \vec{a}$  c [www.google.com.vn](http://www.google.com.vn/)  $)$ 

Khi thông tin tải vệ, nhập nôi dung cần tim kiếm trong khung Search va gõ Enter để tìm kiếm

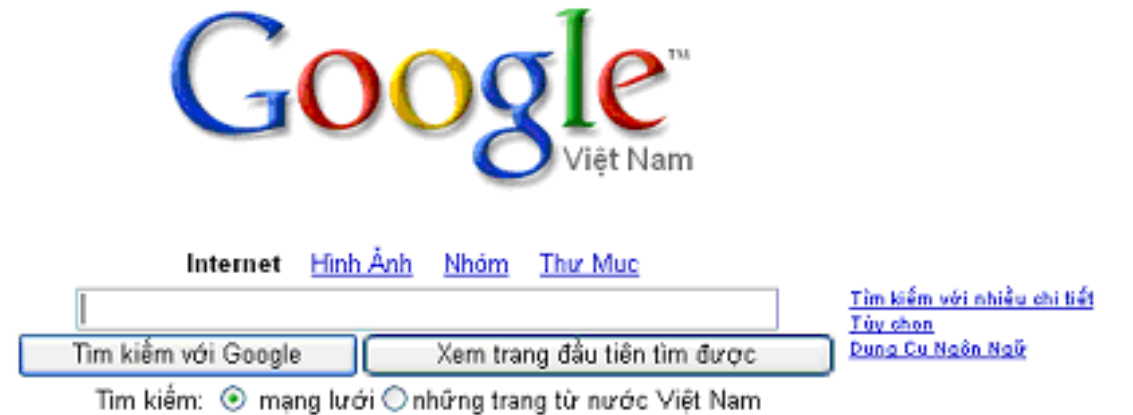

Chúng ta có thể tìm kiếm theo hình ảnh, nhóm hoặc thư mục bằng cách bấm tuỳ chọn tương ứng. Ngoài ra có thể chọn tuỳ chọn nâng cao bằng cách ch n tìm kiếm với nhiều chi tiết

Khi tim thấy chủ đề liên quan, một trang Web chưa cac chủ đề liên quan se dược thể hiên. Luc nay ban chỉ tim nhưng chủ đề cân tra khảo va click chuột đề xem thông tin.

Lưu y': Khi nhập nội dung cân tim ta co'thể nhập theo chủ đê, theo quốc gia hay nhâp ky't t đai diên co'liên quan đế n chủ đề cần tim.

## 5. **B¶o vÖ m¸y tÝnh khi ®ang ë trªn tuyÕn.**

#### *5.1. Cµi ®Æt cÊp ®é cho mçi vïng.*

- Trªn menu Tools trong Internet Explorer, chän Internet option.
	- Chän tiÕp Security.
- Chän vïng mµ muèn cµi ®Æt cÊp ®é an toµn.
- Di chuyÓn bé trît lªn mét cÊp ®é an toµn cao h¬n hoÆc xuèng mét cÊp ®é an toµn thÊp h¬n. Cã 4 vïng cÊp ®é an

toun:

- + Internet: ë møc Medium
- + Local Internet: Medium
- + Trusted Site: Low
- + Restricted Sites: Hight.

## *5.2. §iÒu khiÓn c¸ch truy nhËp vµo néi dung Internet kh«ng phï hîp:*

Môc ®Ých: §Æt c c mÆc ®Þnh vÒ ph<sup>1</sup>m vi sö dông khi truy nhËp Internet.

- $\triangleright$  §Ó më Content Advisor vµ cµi ®Æt c c giíi h<sup>1</sup>n.
	- Më Internet Properties trong Control panel.
	- Díi Content Advisor chän Enable.
- NÕu më Content Advisor chän Settings sau ®ã nhËp Password.
	- NhËp mét h<sup>1</sup>ng môc trong danh s ch, sau ®ã r<sup>a</sup> bé trît ®Ó cµi  $\circledR$ Æt c c giíi h<sup>1</sup>n.
	- LÆp  $I<sup>1</sup>$ i qu $I<sub>i</sub>$  tr×nh nµy cho mçi môc, råi nhÊp OK.
	- NÕu mét Superviser Password cha ®îc cµi ®Æt, m¸y sÏ nh¾c t<sup>1</sup>o mét Password.
- Cho phÐp nh÷ng ngêi kh¸c xem néi dung kh«ng ®îc ®Þnh møc hoÆc kh«ng giíi h<sup>1</sup>n:
	- Më Internet Properties trong Control Panel
	- NhÊp Content Advisor, nhÊp Enable.
	- NÕu më Content Advisor råi h·y nhÊp Setting vµ nhËp Password.
- > §Ó cho phĐp nh÷ng ngêi kh c xem néi dung ®· ®îc giíi h<sup>1</sup>n: NhÊp: General , sau ®ã chän Supervisor type a password to allow users to view restricted content.
- §Ó cho phÐp nh÷ng ngêi kh¸c xem néi dung kh«ng ®îc ®Þnh møc chän hép kiÓm sau: Users can sites that have no rating.
- > ChØ ®Þnh c¸c Web Site mµ nh÷ng ngêi kh c cã thÓ lu«n lu«n hoÆc kh«ng bao giê xem.
	- Më Interet Properties trong Control panel.
	- Díi content Advisor nhÊp Enable.
	- NÕu më Content Advisor nhÊp Setting råi nhËp Password.
	- NhÊp nh·n Approved Sites gâ ®Þa chØ Internet (URL) cña mét Website.
	- LÆp  $I<sup>1</sup>$ i tiÕn tr×nh nµy cho mçi Website mµ muèn cµi ®Æt qu tr×nh truy cËp ®ã.

# **BÀI 3: THƯ ĐIỆN TỬ**

## I. KHÁI NIÊM VỀ THƯ ĐIÊN TỬ

#### *1. Khái niềm thư điền tử*

Internet la môt môi trương, trong đo' co' thể gửi cac loai thư điện tử (Email). Vơi cac địa chỉ Email co thể gửi chinh xac cac thông điệp cho bât cư ai. Ngoai sự lưu thông Web, nhiêu người hiểu Internet la hệ thông bưu điện điện tử vi giao lưu thư điên tử chiếm phân lơn trên Internet.

Nguyên tăc hoạt động của Thư tin điện tử như sau : Khi một thư điện tử được gửi đi, đâu tiên thư đo se được gửi đến Server của nha cung câp dich vu Internet. Tư' đo 'thư se dược gửi đến Internet va đến Server (may chủ) của người nhận va sau cung đến may của người nhận. Như vậy khi ta nhận thi thư đo se được tải tư' may chủ (server) của nha cung cấp dich vu Internet ma ta đăng ky' xuông may của ta.

Hoat đông trao đổi thư điện tử cân phải tiến hanh như sau :

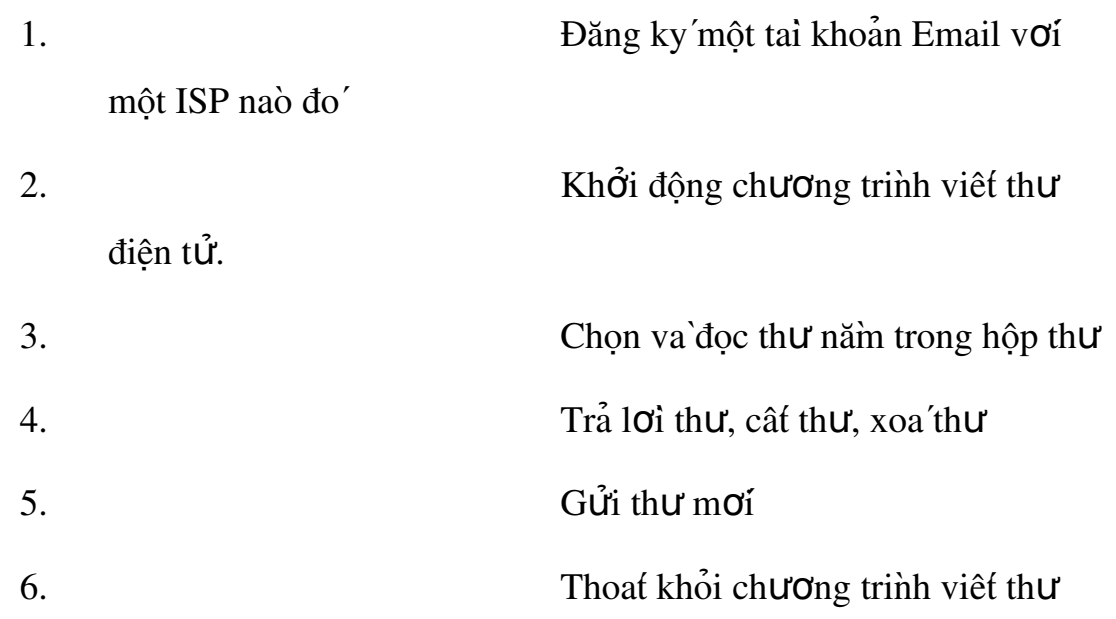

#### 2. Các chương trình gửi nhân thư điền tử

Hiện tai có rất nhiều sản phẩm phẩm mềm thư điện tử miễn phí và thương mại thực hiện dịch vụ E- mail. Ví dụ Outlook Express, Post Office, Lotus *Trang* 34

Note,...Tuy vậy để giúp những người truy cập Internet có thể tạo ra cho mình một hộp thư mà không cần phải lệ thuộc vào một phần mềm nào (chẳng hạn như), các nhà cung cấp dịch vu đã đưa ra loai hình gửi nhân thư của mình.Có nhiều nhà cung cấp dịch vụ khác nhau nhưng được dùng phổ biến nhất là Yahoo và Hotmail.

## II. CÁCH TẠO MỘT ĐỊA CHỈ THƯ ĐIỆN TỬ

## VỚI YAHOO MAIL.

- Đăng nhập vào Internet
- Khởi động trình duyệt Internet Explorer
- Nhập địa chỉ Mail.yahoo.com vào dòng Address của trình duyệt
- Nhấp chuột vào dòng Sign Up Now

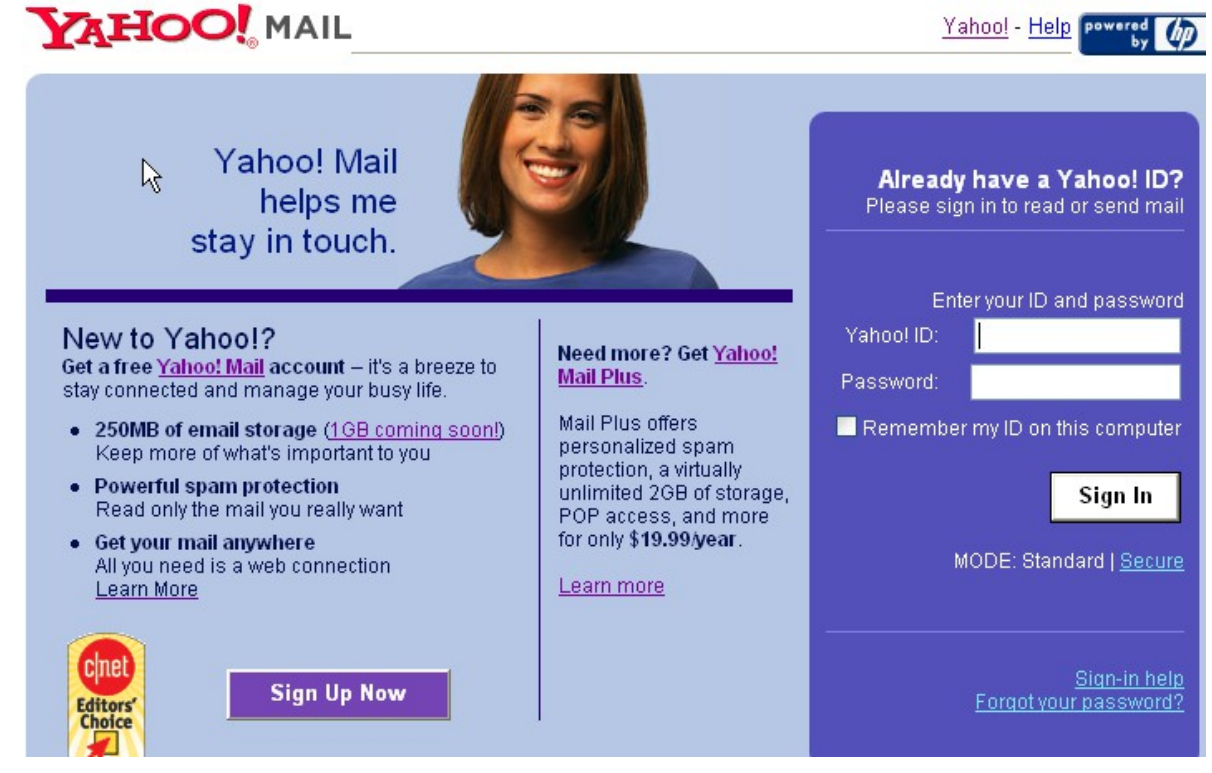

Hình 3.1

 $\bullet$  Ở trang kế tiếp chọn các lựa chọn miễn phí, giao dịch cá nhân hoặc giao dịch thương mại

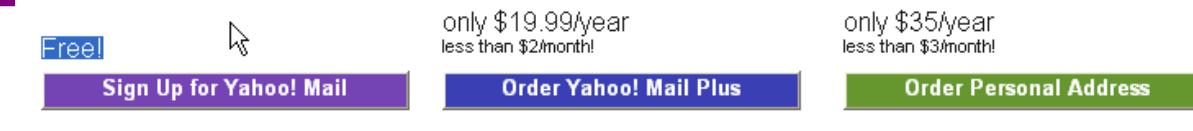

- ở trang kế tiếp, người dùng lần lượt đăng ký các mục và quan trong nhất là các muc sau : (hình trang sau)
	- $\triangleright$  Yahoo ID: tên tài khoản, cũng là địa chỉ Email
	- $\triangleright$  Password: Mật mã đăng ký
	- $\triangleright$  Re-type Password: nhập lai mật mã đăng ký
	- $\geq$  Zip/Postal Code : chon 84
	- Enter the code show: nhập chữ mà bạn thấy ở khung bên dưới
- Nhấp chuột vào Argee để đăng ký và chờ đơi. Nếu Yahoo chưa vừa ý chỗ nào thì sẽ yêu cầu ban phải sửa lai chỗ đó
- Khi đã hoàn tất Yahoo đưa ra trang Web thông báo chào mừng. Hãy nhấn vào Continue to Yahoo Mil để vào muc thư tín

#### *Bài gi ng Internet* **ả**

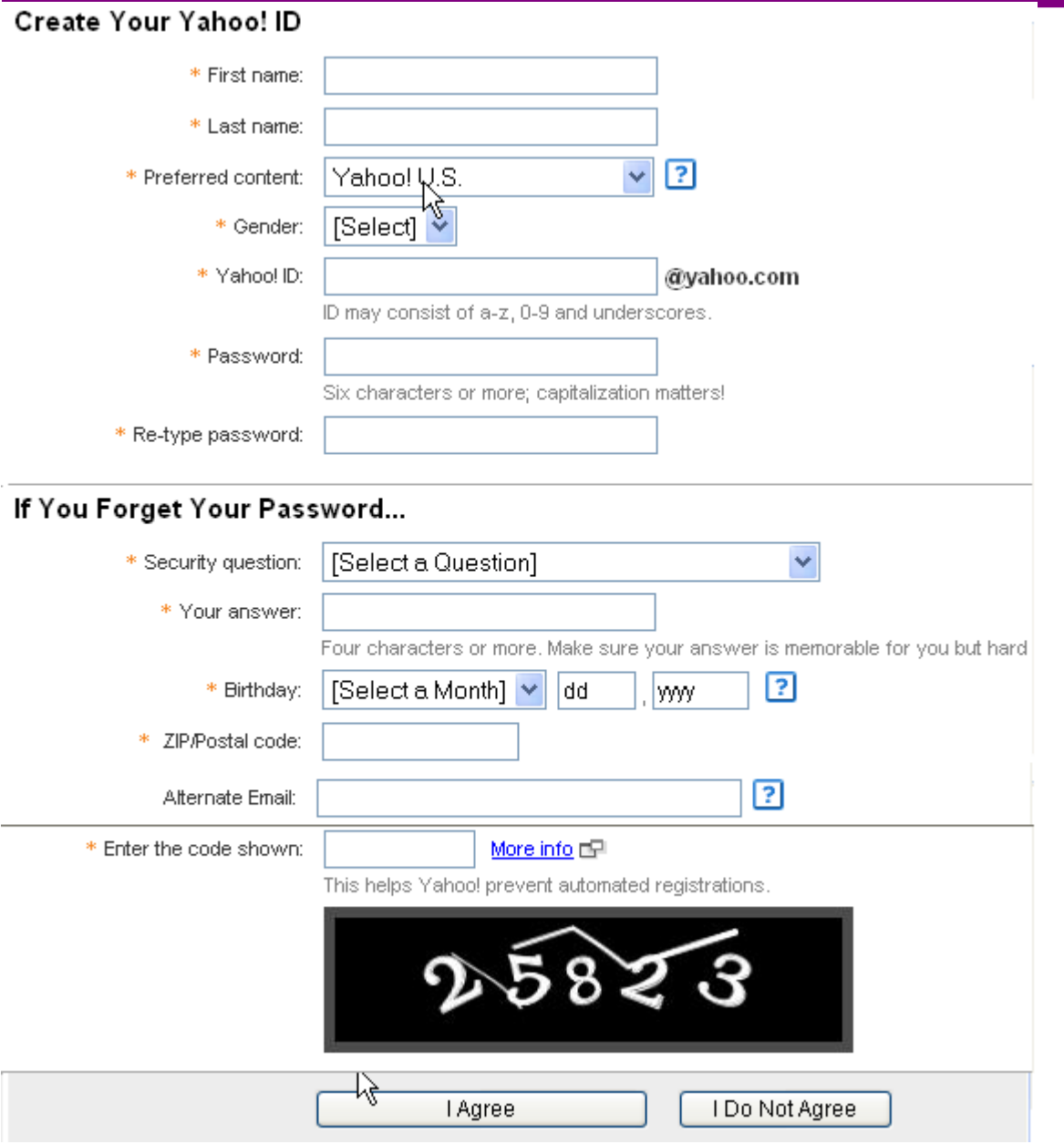

Chú ý: Nếu bạn muốn sử dụng giao diện tiếng việt để khai báo, gửi, nhận thư điện tử với yahoo thì ở trong mục Preferred Content bạn chọn yahoo!vietnam. Hòm thư của bạn lúc này sẽ là ten@yahoo.com.vn.

III. SỬ DUNG YAHOO MAIL ĐỂ GỬ I, NHÂN

THƯ ĐIỆN TỬ

Muốn gửi, nhận thư điện tử, trước hết bạn phải có một điạ chỉ thư

## 1. Nhận thư điện tử

Đăng nhập vào Internet

- Khởi động trình duyệt Internet Explorer
- Nhập địa chỉ Mail.yahoo.com vào dòng Address của trình duyệt
- Gõ tên vào Yahoo ID và nhập Passwwrod và nhấp Sign in để vào hộp thư
- Khi đo trang Mail box được tải về đồng thợi thông bao số thư co trong Inbox.

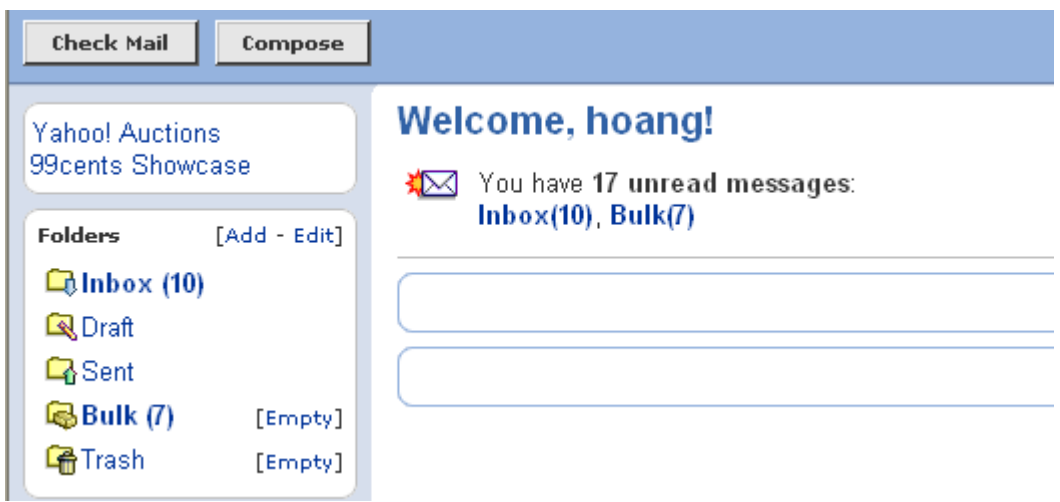

- Nhấp chuột vào dòng siêu liên kết Inbox.
- Nhấp chuột vào mục chủ đề (Subject) để đọc nổi dung thư, đối với những thư có file đính kèm thì biểu tượng kẹp giấu sẽ xuất. Để chep cac file nay vao điã, click mục View Attachment. Khi đo trang chưa file đinh kem xuất hiện, click muc Down Load file. Sau khi đọc xong nổi dung thư, muốn hồi đáp thì nhấp chuột vào nút Reply để trả lời.

#### 2. Gửi thư điền tử

- Đăng nhập vào Internet
- Khởi đông trình duyết Internet Explorer
- Nhập địa chỉ Mail.yahoo.com vào dòng Address của trình duyệt
- Gõ tên vào Yahoo ID và nhập Passwwrod và nhấp Sign in để vào hộp thư

Nếu muốn soan thư mới thì nhấp chuột vào dòng siêu liên kết

Compose(soan th**ư**) để có trang soan thư

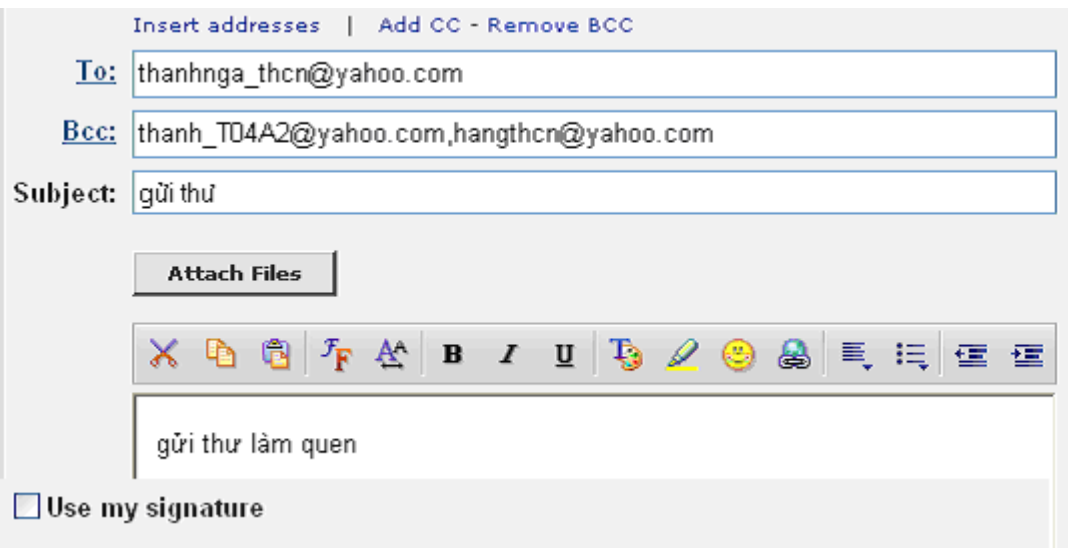

Nhâp đia chỉ mail cân gửi trong khung To, tiêu đề như trong khung Subject, va nôi dung thư trong khung nôi dung ở dưới(có thể sử dung các nút biểu tương để định dang). Muốn gửi thư cho nhiều người nhấn Add Bcc để hiện thêm khung Bcc, ban gõ tiếp các địa chỉ thư (cách nhau dấy;). Có thể chèn chữ ký điển tử vào thư bằng cách chon Use my signature.

 $\vec{D}$ ê gửi kem file đính kèm cho thư, click nut Attachments trong trang chon file. click nut Browse để chon file cân gửi kem. Sau khi chon file, click nut Attach to message để đưa file vao danh sach, khi đo ban co thể chon tiếp cac file khac để gửi kem cho thư. Sau khi chon file. Click nut Done để file vao thư cân gửi. Sau khi tao xong thư, Click nut Send đề gửi thư.

IV. SỬ DUNG YAHOO! M ESSENGER

Sử dung Yahoo! Messenger, ban có thể nói chuyển với ban bè, gửi và nhận file qua Internet, nhận bản tin cổ phiếu, thời tiết, thể thao... hoàn toàn miễn phí. Khi đã có ID và password Yahoo, ban sẽ dễ dàng khởi đông và sử d ung các tiên ích tuyết diêu của nó.

#### 1. T**ả**i Yahoo! Messenger

Bước đầu tiên là tải và cài đặt chương trình Yahoo! Messenger (Các phiên bản trước đây của Yahoo! Messenger goi là Yahoo! Pager). Nếu chỉ có một máy tính, ban có thể cài đặt chương trình trong khi ban online mà không cần tải và lưu file trên đĩa. Tuy nhiên, ban có thể muốn tải và lưu để phòng trường hơp phải cài lai hoặc cài trên nhiều máy. Thực hiện những bước này để cài đặt Yahoo! Messenger:

- Kết nối Internet và vào trang chủ Yahoo!
- Nhắp Messenger trên trang chủ Yahoo! để hiển thi thông tin tải xuống.
- Trong phần Quick Download, nhắp Windows hoặc chon một nền khác. Cách khác, ban có thể nhắp Get It Now và sau đó chon nền.
- Nhắp Start Download. Hộp tho ai File Download xuất hiện. Nó cung cấp hai tuỳ chọn: Save This Program To Disk và Run This Program From Its Current Location.

Nếu ban chon Run This Program From Its Current Location và nhắp OK, chương trình sẽ được tải vào một folder tam thời trên máy tính của ban và bắt đầu cài đặt.

Nếu ban chon Save This Program To Disk thì hộp tho ai Save As xuất hiện. Chon folder

Ban muốn lưu file vào và nhắp OK. File sẽ được tải xuống với đuôi exe. Nếu ban lưu file trên desktop, hãy nhắp vào biểu tương của file để bắt đầu cài đặt. Nếu không, hãy tìm nơi lưu chương trình và chay nó.

## 2. Cài đ**ặ**t Yahoo! Messenger

- Nhắp Yes nếu một hộp thoai thông báo yêu cầu ban có muốn cài đặt và ch ay Yahoo!Messenger không. Hôp thông báo Yahoo! Messenger Welcome xuất hiện.
- Nhắp Next để xem điều kiện sử dụng chương trình.
- Nhắp I Accept. Hộp tho ai Select Destination Directory xuất hiện. Ban có thể thay đổi nơi chương trình được cài đặt, nhưng Yahoo giới thiêu cho ban sử dung vị trí mắc định trong thư mục Program Files.
- Nhắp Next để chấp nhân vị trí mặc định đó.
- Thông báo Ready to Install xuất hiện có tuỳ chọn Run Automatically When I Start My Computer. Nếu ban để tuỳ chon này được chon và ban có tài khoản Internet dang quay số, Yahoo! Messenger sẽ chay khi ban khởi đông máy và tư đông quay số vào Internet. Nếu ban không muốn kết nối vào Internet tư đồng hãy huỷ tuỳ chon này. Nếu có tài khoản DSL, ban có thể để tuỳ chon này để mở Yahoo! Messenger bất kỳ lúc nào. Ban cũng có thể thay đổi tuỳ chon bằng cách sử dụng Yahoo! Messenger Preferences.
- Nhắp Next và đơi cho tới khi chương trình được cài đặt xong.
- Nhắp nút Finish. Nếu bạn không xoá hộp kiểm Show This Dialog In The Future thì hộp này xuất hiện mỗi lần ban khởi động Yahoo! Messenger. Nhắp OK để đóng hộp này và truy câp chương trình Messenger. Nhập ID và password Yahoo! của ban, sau đó nhắp nút

Login để đăng ký Messenger. Đánh dấu vào hộp kiểm Remember My ID  $&$  Password nếu bạn không muốn nhập lại password và ID mỗi khi bạn khởi đông Yahoo! Messenger.

- Nối kết vào Internet như ban thường thực hiện và sau đó nhắp nút Try Again. Các tuỳ chon LAN/Firewall dành cho những người sử dung kết nối vào Internet qua mang cục bộ. Nếu ban cài đặt bất kỳ alert nào để Yahoo! Messenger nhân, chúng sẽ tư động xuất hiện khi ban mở máy.

## 3. Gửi thông báo

Bây giờ bạn vào Yahoo! Messenger và sẵn sàng gửi một thông báo cho người sử dung Yahoo! khác. Nếu người đó online và chay Messenger, thông báo của ban sẽ hiện trên màn hình của họ. Nếu không thì Yahoo! sẽ lưu thông báo cho tới khi người nhận lần sau mở vào Messenger.

Để gửi một thông báo:

- Nhắp nút Messsages và chọn Send Instant Messsage.
- Trong hộp To, gõ nhập ID Yahoo! của người bạn muốn viết thư cho người đó.
- Nếu ban có nhiều ID trong Yahoo!, hãy kéo danh sách From xuống và ch On ID mà ban muốn gửi thông báo.
- Gõ nhập một thông báo và nhắp nút Send.
- Người nhân có thể nhắp vào Reply để mở rộng hộp thông báo, gõ nhập câu trả lời và nhắp Send. Bây giờ một hộp thoai gửi vào xuất hiện trong hộp trên cả hai màn hình.Nếu người nhân chưa nối máy vào Yahoo! Messenger khi bạn gửi thông báo, nó sẽ đến như là một thông báo offline khi người nhận nối máy vào.

Trong khi nói chuyển trên Yahoo! Messenger, ban có thể sử dung các nút thanh công cụ phía dưới cửa sổ cuộc đàm thoại để lưu, in và định dạng các thông báo.

Chẳng han, nhắp Save để lưu toàn bộ cuộc hội thoai dưới dang một file text. Sử dung các nút định dang text giống như khi ban thực hiện trong Word.

#### 4. B**ổ** sung tên vào danh sách Friends

Bằng cách bổ sung ID Yahoo! của người muốn liên lạc vào danh sách Friends, ban sẽ được báo tư đồng mỗi khi họ online. Tượng tư, một người có thể bổ sung ID của bạn vào danh sách Friends của họ.

Nhắp nút Add ở phía trên Messenger để mở hộp thoai. Nhập ID Yahoo! của người muốn liên lac, nhâp một thông báo mô tả tai sao ban muốn để tên ng ười đó trong danh sách Friends và nhắp OK. Người nhân có thể trả lời bằng cách nhắp vào một trong những nút

sau:

- Ignore: không gửi câu trả lời.
- Profile: hiển thị profile của người gửi.
- Accept: cho phép được bổ sung vào danh sách Friends của người gửi.
- Accept và Add: cho phép và cũng bổ sung tên người gửi vào danh sách Fiends của người nhân.
- Deny: không cho phép.

Khi một người online thì ID của họ xuất hiện dưới dang chữ in đâm trên danh sách Fiends và biểu tượng mặt cười xuất hiện ở bên trái tên.

Để gửi thông báo cho người có tên trong danh sách Fiends, ban nhắp đúp vào ID của ho hoặc nhắp nó và sau đó chon Send Instant Messsages trên danh sách Messsages.

Trong khi nói chuyển, ban có thể sử dụng Menu Options ở phía cuối hộp để xem profile của một người và bổ sung họ vào danh sách Friends của bạn, tạo một cuộc nói chuyên thảo luân hoặc bắt đầu một cuộc nói chuyên có tiếng nói.

## 5. Tham gia th**ả**o luân đông ng**ườ**i

Ban có thể thực hiện conference chat khi mời nhiều người tham gia vào cuốc đàm tho ai Yahoo! Messenger, dù b an có đang trò chuy ên với một người khác hay không. Nếu ban đang trò chuyên, hãy chon Conference trên danh sách Options ở phía cuối cửa sổ hộp thoai.

Nếu không hãy chon Start A Conference trên menu Messenger. Nếu ban đang trò

chuyên với ai đó thì ID của ho xuất hiên trong Chat Invitation List. Tuy nhiên, ban có thể xoá tên của ho khỏi Chat Invitation List bằng cách chon nó và nhắp Remove.

Ch on tên những người ban muốn mời từ Friend List ở phía bên trái và sau đó nhắp nút Add. Để mời một người chưa có tên trong danh sách, hãy gõ nhập ID của ho trong hộp phía dưới hộp Chat Invitation List và nhắp vào nút Add. Cuối cùng, nhắp nút invite để yêu cầu moi người tham gia cuộc thảo luân.

## 6. Tham gia voice chat

Nếu có micro và loa, bạn có thể nói và nghe những người cũng có micro và loa trên máy tính của h**O**. Cách nói và nghe theo như thế này g**O**i là voice chat (trò chuyên có tiếng nói). Để bắt đầu voice chat, hãy sử dụng một trong  $2 \overline{k}$  thuật sau:

- Kéo menu Options ở phía cuối cửa sổ đàm tho ai và chon Voice Chat.
- Chon Start A Voice Chat trên menu Messenger.
- Hộp thoai Invite Friends To Voice Chat xuất hiện. Nó rất giống hộp thoai Invite Friends To A Conference như trình bày ở phần trước. Chỉ định ID Yahoo! của người ban muốn nói chuyên và sau đó nhắp Invite để mở cửa sổ Voice Chat. Ban vẫn có thể viết và đọc những thông báo như khi đàm tho ai Messenger chuẩn cũng như có thể nói và nghe những ng ười tham gia khác.
	- Ban hãy nhắp và giữ nút Talk khi ban nói vào micro. Khi ban nói xong, hãy thả con chuột để người khác có thể trả lời. Khi người khác trả lời thì ID của ho xuất hiên cùng với cấp đô volume thu tiếng.
	- Nếu không muốn giữ nút Talk trong khi nói, ban hãy nhắp nút Free Hands. Hãy nhớ rằng những người khác sẽ nghe mọi điều bạn nói gần micro sau khi nút đó được nhắp vào.
	- Ban có thể sử dung bô điều khiển trượt kế bên nút Free Hands để điều khiển volume của micro. Sử dung nút Mute để tắt loa và điều khiển volume của loa. Thậm chí trong Voice Chat, bạn có thể gõ nhập các thông báo nếu ban không hài lòng với chất lượng âm thanh.

## 7. Nhân thông báo offline

Khi ai đó gửi cho bạn một thông báo khi bạn không online hoặc không nối máy vào Yahoo! Messenger, Yahoo! sẽ lưu các thông báo cho ban. Khi ban online, hộp thông báo Offline xuất hiện. Chon một thông báo ban muốn trả lời và nhắp nút Reply. Nếu không, bạn có thể nhấn Delete.

## 8. Dò tìm nh**ữ**ng ng**ườ**i ban

Ban phải có ID Yahoo! của một người để gửi cho họ một Toolbar hoặc mời họ tham gia cuộc thảo luận. Nếu bạn không biết ID của một người, ban có

thể tìm kiếm nó bằng cách sử dung đặc tính Search For Friends. Dưới đây là cách sử dụng:

- Nhắp Add để mở hộp thoại Add.
- Nhắp Search For Friends để mở hộp tho ai.
- Chon hang mục ban muốn sử dụng trong phần dò tìm của ban: Name, Keyword, hoặc
- Yahoo! ID.
- Gõ nhập Text để dò tìm trong hộp Contains.
- Ch on một tuỳ thuộc từ danh sách phù hợp Gender: Female, Male, hoặc No
- Preference
- Gõ nhập độ tuổi tuỳ ý, với các giá tri thấp và cao theo yêu cầu.
- Ch On nếu ban muốn dò tìm chỉ những profile có hình ảnh.
- Nhắp nút Search.

Danh sách những người phù hợp với tiêu chuẩn dò tìm của ban xuất hiên. Bạn có thể bổ sung bất kỳ ai vào danh sách Friends của bạn.

#### 9. Tao nhóm

Theo mắc đỉnh, danh sách Friends của ban bao gồm một nhóm gọi là Friends. Thay vì tập hợp mọi người lại với những người bạn muốn liên lạc thông tin trong một thư muc, ban có thể sắp xếp những người tiếp xúc Yahoo! Messenger của ban thành nhóm. Ban có thể muốn một nhóm cho ban bè và một nhóm khác cho những người làm ăn kinh doanh. Để tao một nhóm, hãy thực hiện theo những bước sau:

- Chon Edit từ cửa sổ Messenger và sau đó nhắp Group.
- Trong hộp vừa xuất hiện, hãy gõ nhập tên nhóm mới.
- Nhắp Create A New Group để mở một hộp thoại.
- Gõ nhập ID Yahoo! của người ban muốn bổ sung vào nhóm.
- Gõ nhâ p thông báo để mời người đó tham gia vào nhóm.
- Ch on ID của ban từ danh sách kéo xuống.
- Nhắp Add A Friends để mời người đó tham gia vào danh sách, và sau đó hoặc xoá trắng các hôp để ban có thể mời một người khác hoặc nhắp Finish khi ban đã hoàn thành việc mời những thành viên khác.

## 10. Thay đổi tr**ạ**ng thái của b**ạ**n

Một người online không có nghĩa là ho đã tham gia vào cuốc nói chuyên Yahoo!

Messenger. Chẳng han, ho có thể bân rôn viết e-mail hoặc dò qua Internet và không muốn bị quấy rầy bởi các thông báo gấp.

Ban có thể thay đổi trang thái online của ban bằng cách kéo danh sách Status xuống và chon từ những tuỳ chon hiên ra. Ngoài ra, một thông báo Idle đặc biệt xuất hiện khi ban không sử dụng máy tính khoảng vài phút. Ban có thể chỉ định thời gian không sử dụng trong hộp Preferences.

Nếu ban cho rằng không có thông báo tình trang nào phù hợp, ban có thể tao thông báo tình trang riêng của ban. Hãy chon New Status Messenger từ danh sách Status để mở hộp thoai. Gõ nhập thông báo ban muốn xuất hiện, chọn xem bạn có muốn hiển thị biểu tượng Busy và sau đó nhắp OK.

## 11. Mời ban bè đăng ký Yahoo!

Yahoo! Messenger là một cách tuyệt vời để liên lac với ban bè. Thực ra, cuộc nói chuyện có tiếng nói giống như cuộc gọi điện thoai đường dài miễn phí. Nếu muốn nói chuyên với những người không phải là thành viên của Yahoo!, ban có thể gửi cho ho một thư mời tham gia Yahoo! để ho có thể bắt đầu với Yahoo! Messenger. Thực hiện theo những bước sau:

- Nhắp nút Messenger trên Yahoo! Messenger và chọn Invite A Friends To Sign Up để
- $-$  m $\dot{\sigma}$  một trang.
- Gõ nhập địa chỉ e-mail bạn của bạn.
- Chon ID Yahoo! ban muốn sử dung để viết giấy mời.
- Gõ nhập tên thực của ban (tuỳ ý)
- Gõ nhập thông báo mời bạn của bạn tham gia (tuỳ ý).
- Nhắp Invite Friend.

## 12. Gửi file

Trong khi online với Yahoo! Messenger, bạn có thể gửi và nhận file từ bạn bè của ban. File mà ban gửi được lưu trên máy tính Yahoo! cho tới khi người nhân tải nó vào máy tính của họ. Để tránh việc tải file bị nhiễm virus, chỉ mở các file được gửi đến cho bạn từ nguồn tin cậy.

Để gửi file qua Yahoo! Messenger, hãy thực hiện những bước sau:

- Nếu người đó được liệt kê trong danh sách Friends của ban, hãy nhắp tên của ban.
- Chon Send A File/Attachment từ menu Messenger để mở hộp thoai.
- Nếu ban ch on một tên từ danh sách Friends thì ID của ho đã có trong hÔp To. Nếu
- không, hãy gõ nhập ID của người ban muốn gửi file.
- Hãy gõ nhập đường dẫn và tên file trong hộp File To Send, hoặc nhắp Browse và xác
- định trên đĩa của bạn.
- 5. Gõ nhập một thông báo ngắn gọn đi kèm theo file đó.
- Nhắp Send. Hộp Sending File xuất hiện. Sau khi file được chuyển xong, bạn sẽ nhìn thấy một thông báo xác nhận. Nhắp OK để đóng hộp thông báo. Nếu người nhân online thì ho sẽ nhân được thông báo. Ho có thể tải file ngay hoặc lưu thông báo về file đính kèm như là thông báo offline để truy cập sau. Nếu người nhận offline thì thông báo sẽ xuất hiện khi ng ười nhận vào Yahoo! Messenger.